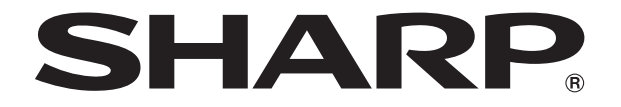

改訂1.1版

# **液晶コントロールターミナル**

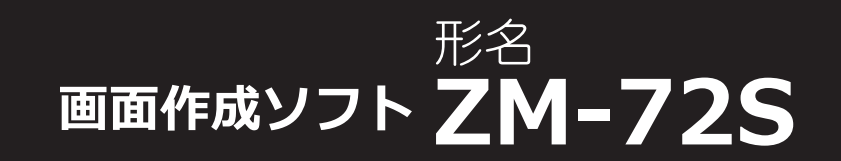

# **セットアップマニュアル**

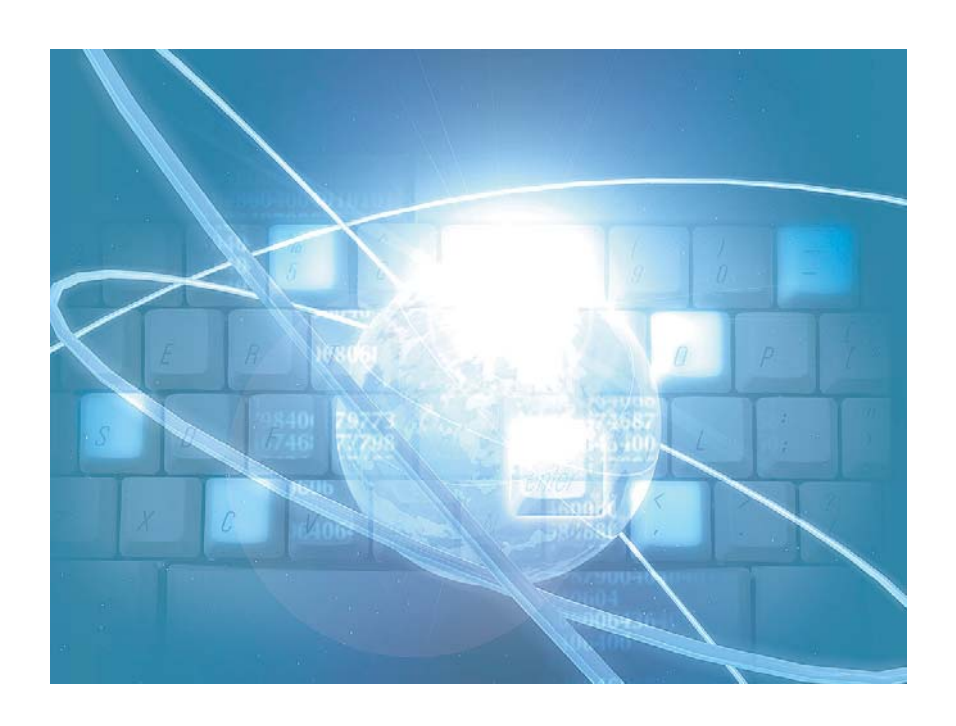

### はじめに

この度は液晶コントロールターミナル ZM-600 シリーズをお買い上げいただき、誠にありがとうございます。 ZM-600 シリーズのご使用に関しては、本書の内容をご理解されたうえで、本品を正しくご使用されるよう、お願い申し上げ ます。なお、ZM-600 シリーズのその他の使用方法などにつきましては、以下の関連マニュアルを参照してください。

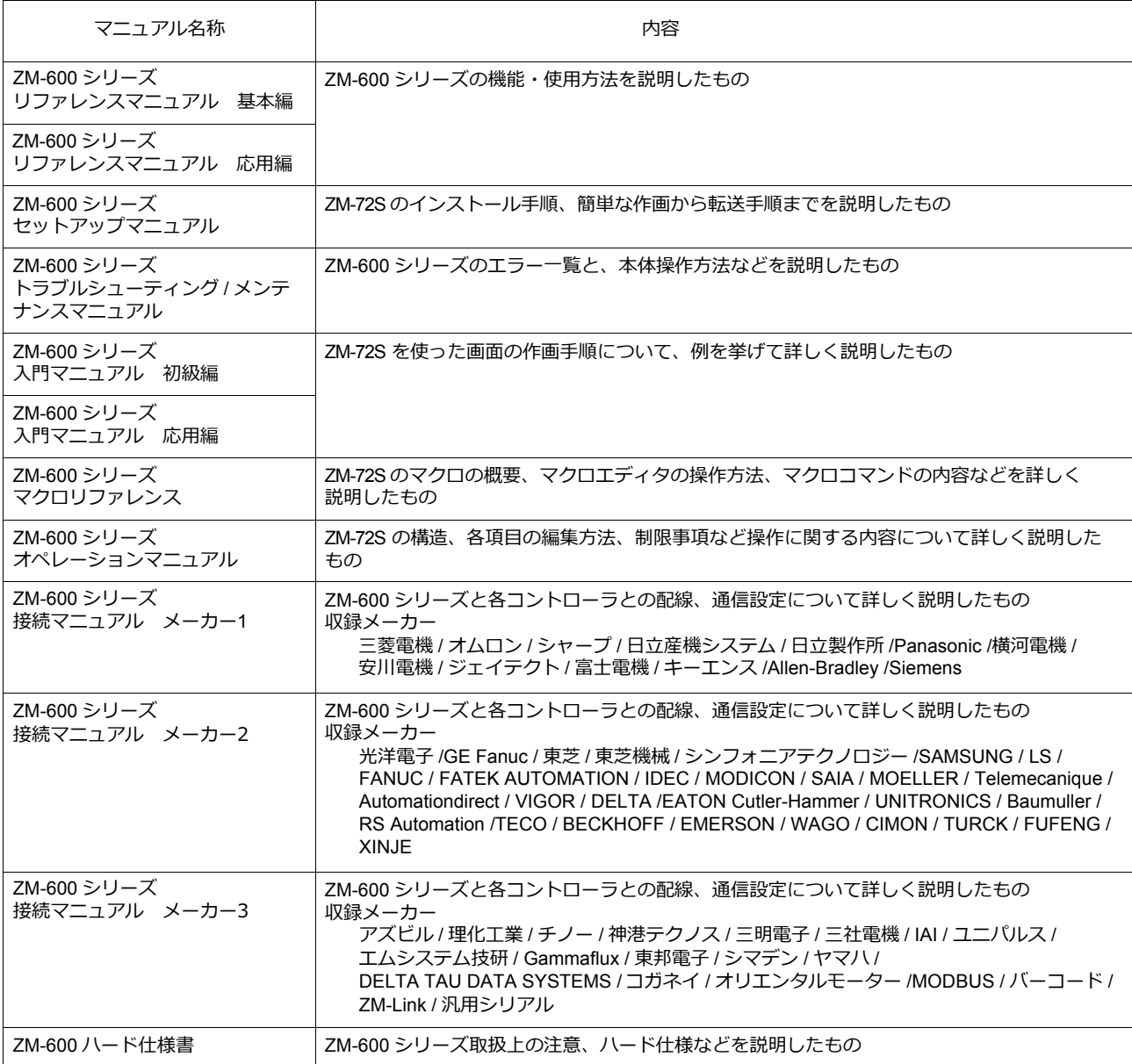

PLC、インバータ、温調器等の詳細については、各機器の取扱説明書をご覧ください。

#### ご注意

- 1. 本書の内容の一部または全部を無断で転載することは固くお断りします。
- 2. 本書の内容に関して、将来予告なしに変更することがあります。
- 3. Windows、Excel は、⽶国マイクロソフト社の⽶国およびその他の国における登録商標です。
- 4. その他の社名および製品名は各社の商標または登録商標です。
- 5. 本書の内容については万全を期して作成しましたが、万一ご不審な点がありましたら、技術相談窓口までご連絡くださ い。

### 安全上のご注意

本書は液晶コントロールターミナルを安全に使⽤していただくために、注意事項のランクを「危険」、「注意」に分けて、下記のよう な表⽰で表しています。

取り扱いを誤った場合、死亡または重傷を招く差し迫った危険な状況を示します。 危 険 取り扱いを誤った場合、軽傷または中程度の傷害を招く可能性がある状況、および物的損害の発⽣が予測される 汪 蒠 危険な状況を⽰します。

なお、 $\bigwedge$ 注意に記載した事項でも、状況によっては重大な結果に結びつく可能性があります。

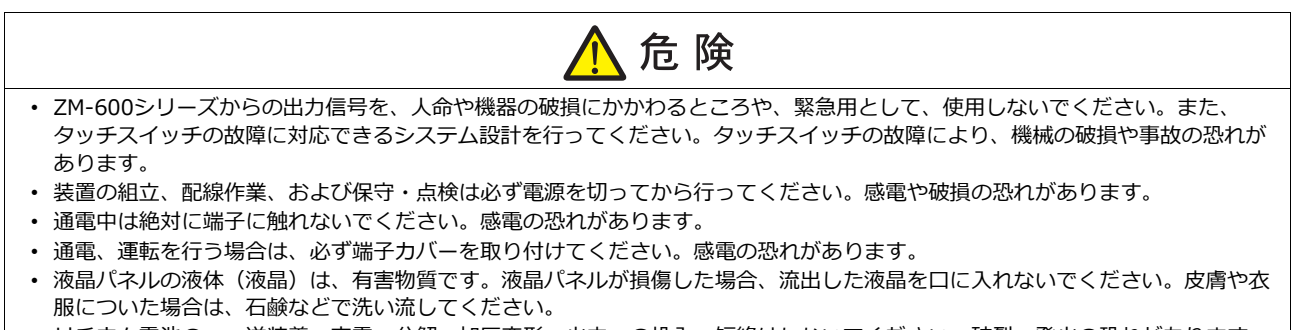

- リチウム電池の+-逆装着、充電、分解、加圧変形、火中への投入、短絡はしないでください。破裂、発火の恐れがあります。
- リチウム電池の変形、液漏れ、その他の異常に気がついた際は使用しないでください。破裂、発火の恐れがあります。
- バックライトの寿命・故障等によって画面が暗くなった場合も画面上のスイッチは有効です。画面が暗くて見にくい状態の時
- は、画⾯に触れないでください。誤作動による機械の破損、事故の恐れがあります。

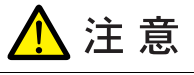

- 開梱時に外観チェックを行ってください。損傷、変形のあるものは使用しないでください。火災、誤動作、故障の原因となりま す。
- 原子力関連、航空宇宙関連、医療関連、交通機器関連、乗用移動体関連あるいはこれらのシステムなどの特殊用途へのご使用に つきましては、弊社営業へご相談ください。
- ZM-600シリーズは本書および関連マニュアル記載の⼀般仕様の環境で使⽤(保管)してください。⼀般仕様以外の環境で使 ⽤すると、⽕災、誤動作、製品の破損、あるいは劣化の原因になります。
- 下記のような場所には使用 (保管) しないでください。故障、火災の原因になります。
- 水、腐食ガス、可燃性ガス、溶剤、研削液、切削油等に直接触れる場所
- 高温、結露、風雨、直射日光にさらされる場所
- じんあい、塩分、鉄粉が多い場所
- 振動、衝撃が直接加わるような場所
- 機器への導入に際して、ZM-600 シリーズの主電源端子に容易に触れないように、正しく取り付けてください。感電、事故の 恐れがあります。
- ZM-600シリーズの取付⾦具の取り付けネジの締め付けは 0.6 N•m のトルクで均等に⾏ってください。
- 締め付けすぎるとパネル⾯が変形する恐れがあります。締め付けがゆるいと落下、短絡、誤動作の原因になります。
- 電源入力部端子台の端子ネジおよび取付金具は、締め付けが確実に行われていることを定期的に確認してください。ゆるんだ状 態での使用は、火災、誤動作の原因となります。
- ZM-600シリーズの電源入力部端子台の端子ネジの締め付けは 7.1 〜 8.8 inch-lbf (0.8 〜 1.0 N•m) のトルクで均等に締め付け てください。締め付けに不備があると、⽕災、誤動作、故障の原因となります。
- ZM-600シリーズは表⽰部にガラスを使⽤しているので、落下させたり強い衝撃を与えないでください。破損の恐れがあります。
- ZM-600シリーズへの配線は定格電圧、定格電力を考慮して正しく端子に配線してください。定格外の電源を供給したり、誤 配線した場合は製品の破損、故障、⽕災の原因になります。
- ZM-600シリーズは必ず接地してください。FG 端子は D 種接地の ZM-600 シリーズ専用で接地してください。感電、火災の原 因となります。
- ZM-600シリーズ内に導電性異物が⼊らないように注意してください。⽕災、故障、誤動作の原因になります。
- 配線終了後は、ZM-600 シリーズのゴミヨケ紙を取り外して運転してください。ゴミヨケ紙を付けたまま運転を⾏うと、⽕災、 事故、誤動作、故障の原因となります。

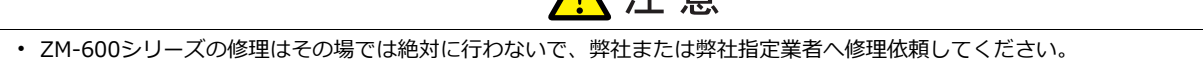

• ZM-600シリーズの修理・分解・改造はしないでください。弊社以外、もしくは弊社指定以外の第三者が⾏った場合に、それが 原因で⽣じた損害等につきましては責任を負いかねます。

八 注音

- 先が鋭利な物でタッチスイッチを押さないでください。表示部が破損する恐れがあります。
- 取付、配線作業および保守・点検は専門知識を持つ人が行ってください。
- リチウム電池がリチウムや有機溶媒などの可燃性物質を内蔵しているため、取り扱いを誤ると、発熱、破裂、発⽕などにより、 けがをしたり、⽕災に⾄る恐れがあります。関連マニュアル記載の注意事項を守って正しくお取り扱いください。
- スクリーン上を同時に 2 点以上押さないでください。同時に 2 点以上押した場合、押した点の中心にスイッチがあると、そのス イッチが動作することがあります。
- 運転中の設定変更、強制出力、起動、停止などの操作は十分安全を確認してから行ってください。操作ミスにより機械が動作 し、機械の破損や事故の恐れがあります。
- ZM-600シリーズが故障することにより、⼈命に関わったり重⼤な損失の発⽣が予測される設備への適⽤に際しては必ず安全 装置を設置してください。
- ZM-600シリーズを廃棄するときは、産業廃棄物として扱ってください。
- ZM-600シリーズに触れる前には、接地された⾦属などに触れて、⼈体などに帯電している静電気を放電させてください。過⼤な 静電気は、誤動作、故障の原因となります。
- SD カードを本体に挿す際は、銘板を確認して、挿入面を間違えることのないよう、ご注意ください。万が一、誤った向きのま ま SD カードを挿し込むと、SD カードまたは本体ソケットが破損する可能性があります。
- SD カードがアクセス中、SD カードアクセス LED が赤色に点滅します。LED 点滅中に SD カードを抜いたり、本体の電源を OFF すると、SD カード内のデータが破損する恐れがあります。SD カードを抜く、または本体の電源を OFF する場合は、LED の消灯を確認した上で行ってください。

#### 【⼀般的な注意事項】

- 制御線・通信ケーブルは、動⼒線・⾼圧線と⼀緒に束ねたり、近接した配線にしないでください。動⼒線・⾼圧線とは 200 mm 以 上を⽬安に離してください。ノイズによる誤動作の原因となります。
- 高周波ノイズを発生させるような機器を使用した環境で接続する場合には、通信ケーブルの FG シールド線を両端で接地すること をお奨めします。ただし通信が不安定な場合は、使用環境に応じて、両側を接地する方法と片側を接地する方法を選んでご使用く ださい。
- ZM-600シリーズの各コネクタ、ソケットは正しい⽅向に差し込んでください。故障・誤動作の原因となります。
- MJ1 / MJ2 のコネクタに LAN ケーブルを接続した場合、相手側の装置が破損する恐れがあります。銘板を確認して誤挿入しないよ うに注意してください。
- 清掃の際、シンナー類は ZM-600 シリーズ表⾯を変⾊させることもあるので、市販のアルコールをご使⽤ください。
- ZM-600シリーズと接続している相手機器 (PLC、温調器など) を ZM-600 シリーズと同時に立ち上げた際、相手機器側で受信 エラーが発生した場合には、相⼿機器の説明書に従ってエラー解除を⾏ってください。
- ZM-600シリーズを取り付ける板⾦パネルには静電気が帯電しないように注意してください。ノイズによる誤動作の原因となりま す。
- 長時間の固定パターンでの表示は避けてください。液晶ディスプレイの特性上、長期残像が発生する可能性があります。長時間の 固定パターンでの表⽰が想定される場合は、バックライトの⾃動 OFF 機能をご使⽤ください。
- ZM-600シリーズ「ClassA」⼯業環境商品です。住宅環境で使⽤する場合、電波妨害の原因となる可能性があるため、電波妨害に 対する適切な対策が必要となります。

#### 【液晶について】

以下の項⽬については、不良や故障ではありませんので、あらかじめご了承ください。

- ZM-600シリーズの応答時間、輝度、⾊合いは、使⽤環境温度により変動することがあります。
- 液晶の特性上、微妙な斑点(黒点、輝点)が生じることがあります。
- 液晶の明るさや⾊合いに個体差があります。

#### お客様へのお願い

弊社は商品に同梱の登録カードをご返却いただくことにより本契約書に同意いただいた方にのみ、画面作成ソフト ZM-72Sを提供致します。

### ソフトウェア使用許諾契約書

お客様(以下、甲と言う)に対し、シャープ株式会社(以下、乙と言う)は本契約にもとづき提供するソフトウェア (以下、ソフトウェアと言う)使用に関する譲渡不能かつ非独占的な権利を下記条項により承諾するものとし、お客<br>... 様は下記条項にご同意いただくものとします。

#### 1.使用許諾範囲

甲は、本契約にもとづき使用許諾されたソフトウェア を対応機種(裏面参照)のコンピュータシステム(以下、 本システムと言う)1台のみで使用することができま す。

甲は、乙の書面による同意を得なければ、本契約によ る使用権の譲渡および第三者への許諾はできません。

また本契約で定められている場合を除き、本ソフトウェ アの全部または一部を印刷または複製することはできま せん。

#### 2.本ソフトウェアの複製

- 1) 甲は、乙から本システムに読み込み可能な形式で提 供された本ソフトウェアの全部または一部を、下記 の場合、本システムに読み込み可能な形で1部まで 複製することができます。
- (1) 本ソフトウェアを予備のため保存する目的の場合。
- (2) 本システムで甲が使用するため本ソフトウェアを改 良する場合。
- 2) 甲は、前号にもとづく複製物について保有数並びに 管理場所を記録するものとし、乙より問い合わせが あればこれに応ずるものとします。
- 3) 甲が乙から提供された本ソフトウェアそのものはも とより、甲が複製したソフトウェアも乙の所有物と なります。但し、本ソフトウェアが記録されている 媒体は甲の所有物となります。
- 4) 甲は、甲のみが使用する場合に限って、本ソフト ウェアを改良すること並びに他のソフトウェアと組 み合せて、新たなソフトウェアを作ることができま す。
- 5) 甲は、乙から提供された取扱説明書等の印刷物を複 写できません。
- 3.著作権表示

甲は、本ソフトウェアのすべての複製物並びに改良ソ フトウェアに本ソフトウェアの表示と同様の著作権表示 をしなければなりません。

#### 4.契約の有効期間

本契約の有効期間は、甲が本ソフトウェアを受け取っ た日から解除、解約等によって本契約が終るまでとしま す。

#### 5.契約解除

- 1) 乙は、甲が本契約のいずれかの条項に違反した時 は、甲に対し何等の通知、催告を行うことなく直ち に解除することができます。
- 2) 前号の場合、乙は甲によってこうむった損害を甲に 請求することができます。
- 3) 甲は解約しようとする日の1ケ月前までに乙に書面 で通知することによって本契約を解除することがで きます。

#### 6.契約終了後の義務

甲は、前項によって本契約が終了した時は、1ケ月以 内に乙から提供を受けた本ソフトウェアのオリジナル及 びすべての複製物(改良ソフトウェアを含む)を破棄した その旨を証明する文書を乙に送付するか、これらを甲の 費用負担により乙に返還するものとします。但し、乙の 書面による事前の承諾を得た場合は、甲は保存用の複製 物を1部保有することができます。

#### 7.譲渡等の禁止

甲は乙の書面により事前の同意を得ることなく本ソフ トウェアの全部または一部をいかなる形態においても第 三者に譲渡したり、転貸したり若しくは使用させたりす ることはできません。

#### 8.秘密保持

甲は乙から提供された本ソフトウェアに関する情報及 びノウハウを公開若しくは第三者に漏洩しないものとし ます。

#### 9.限定保証

乙は本ソフトウェアに関して、いかなる保証も行いま せん。従って、甲が本ソフトウェアを使用することに よって如何なる損害が生じても乙は一切責任を負いませ ん。但し、本ソフトウェアの提供後1年以内に乙が本ソ フトウェアの誤りを修正したソフトウェアを発表した時 には、そのソフトウェアまたはそれに関する情報の提供 に最大の努力を払うことを唯一の責任とします。

#### シャープ株式会社

〒639-1186 奈良県大和郡山市美濃庄町492番地 ビジネスソリューション事業本部

### **ZM-600シリーズの種類と 表記について**

液晶コントロールターミナル ZM-600 シリーズの形名を次のように総称表記しています。

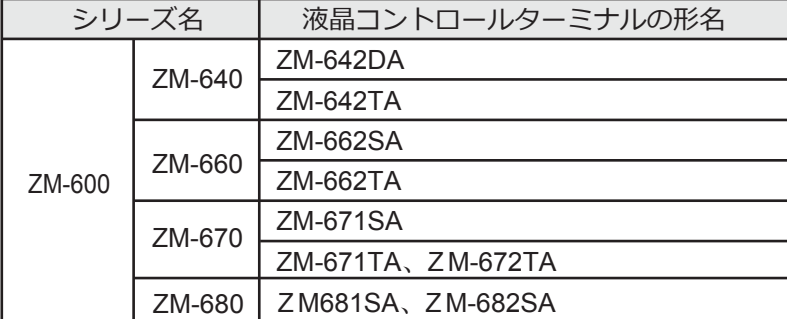

#### 1 はじめるまえに

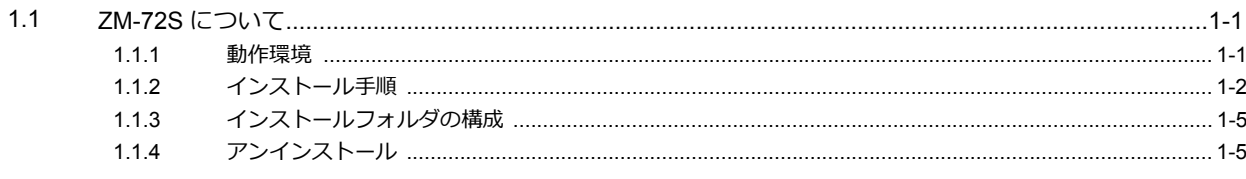

#### 2 起動

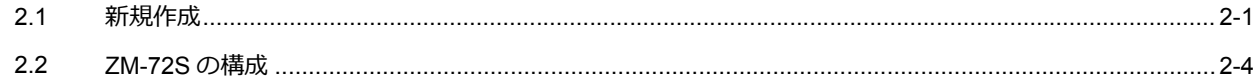

#### 3 編集

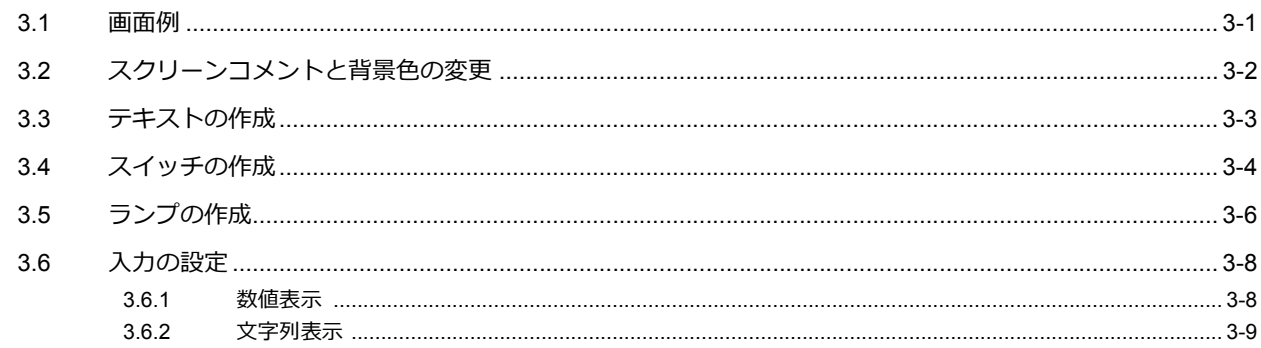

#### 4 転送 (USB)

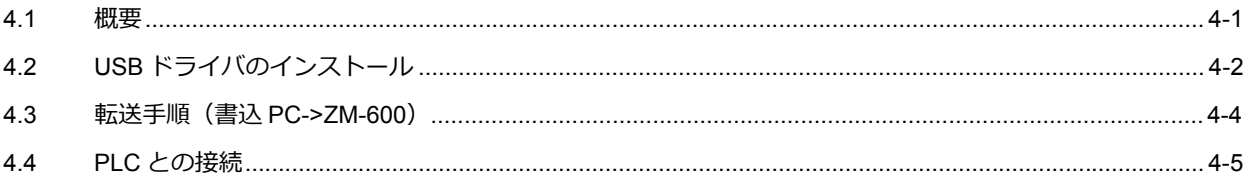

<span id="page-10-0"></span>**1** はじめるまえに

### <span id="page-10-1"></span>**1.1 ZM-72S** について

### <span id="page-10-2"></span>**1.1.1** 動作環境

ZM-72S を起動するために、以下の環境を確保してください。

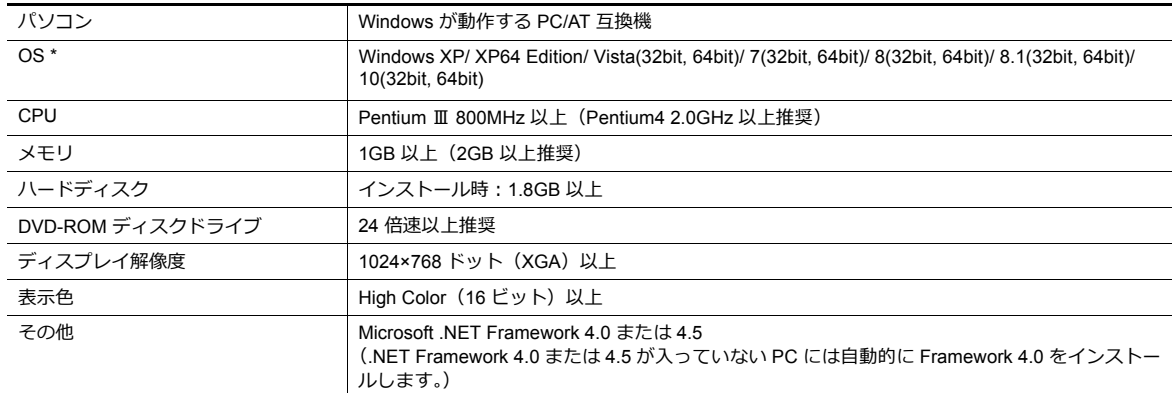

\* インストールには、Administrator 権限が必要です。

#### ソフトウェアの著作権等について

- 本ソフトウェアはシャープ株式会社の著作物であり、これに関する著作権、その他の権利は全てシャープ株式会社に 帰属します。
- 本ソフトウェアの一部または全部を無断で使用·複製することは、その形態を問わず禁じます。
- 本ソフトウェアの仕様および内容は将来予告なしに変更することがあります。
- 本ソフトウェアを運用した結果の影響については、一切責任を負いかねますので、ご了承ください。
- ソフトウェアは、コンピュータ1台につき1セット購入が原則です。
- Windows は⽶国 Microsoft Corporation の登録商標です。
- 記載された製品名は各社の商標または登録商標です。

#### ご使用上のご注意

- アプリケーションやウィルススキャンなどの常駐ソフトを起動していると、正常にインストールされない場合がありま す。全てのアプリケーションを終了させてから、インストールを⾏ってください。
- DVD-ROMは製品名が書かれている⾯が表で、何も書かれていない⾯が裏です。
- DVD-ROMを鋭利なもので傷つけると、正常に読みとれない場合があります。また、裏⾯はパソコンが読みとる⾯なの で、⼿で触ったりして指紋を残すと不正な動作の原因になります。両⾯ともに丁寧に取り扱ってください。
- DVD-ROMをパソコンの DVD-ROM ドライブにセットする際は、ディスクの向きに注意し、パソコンの取扱説明書に 従ってセットしてください。
- 作画ソフトを起動中に、パソコンの空きメモリが不⾜すると、Windows がソフトを強制的に終了することがあります。 強制終了によるデータの消失を未然に防ぐため、定期的に画面データファイルの保存を行ってください。

### <span id="page-11-0"></span>**1.1.2** インストール手順

- 例:Windows 7
- 1. Windows を起動し、DVD-ROM ドライブに「ZM-72S」の DVD-ROM を入れます。

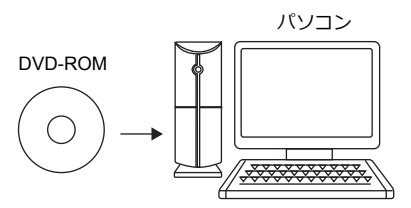

2. DVD-ROM内の「setup.exe」をダブルクリックし、インストールを開始してください。

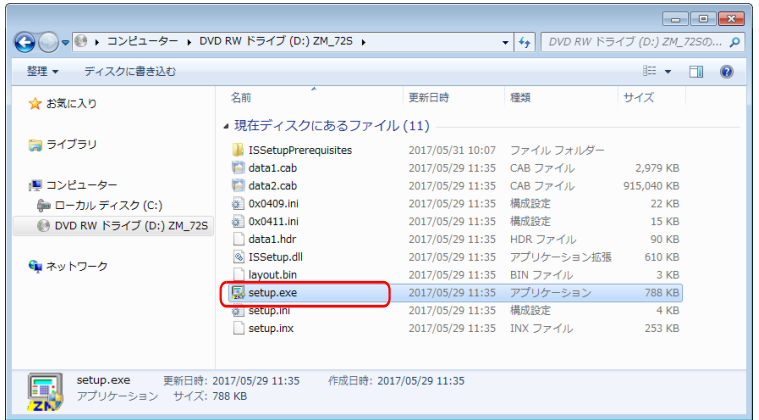

3. Microsoft .NET Framework 4.0 または 4.5 が入っていないパソコンの場合、以下のダイアログが表示されます。 [インストール] をクリックします。自動的にインストールが開始されます。

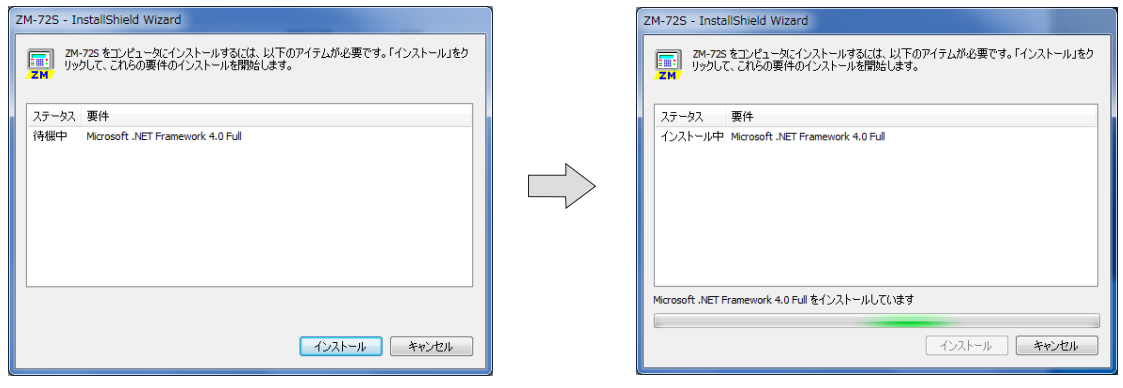

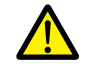

.NET Framework 4.0 のインストール完了後、ご使用のパソコンによって再起動のメッセージが表示されま す。この場合、必ずパソコンを再起動してください。

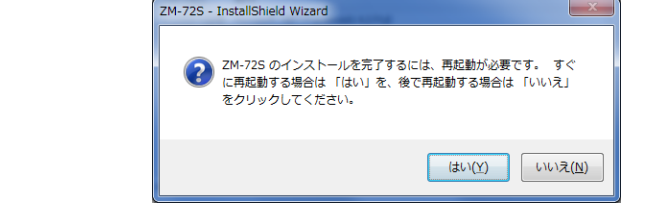

4. 以下のダイアログが表示されます。[次へ]をクリックします。

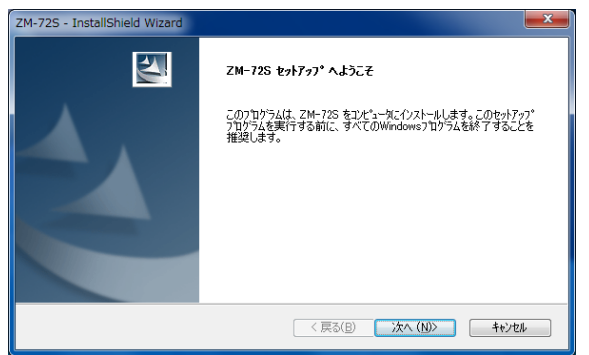

5. [使用許諾契約]ダイアログが表示されます。 内容をよくお読みの上、[使用許諾契約の全条項に同意します]を選択し、[次へ]をクリックします。

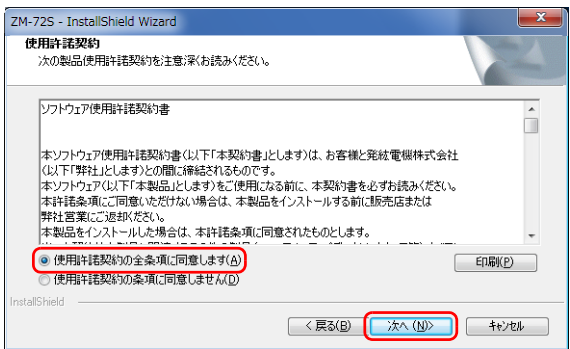

6. [ユーザ情報] ダイアログが表示されます。[ユーザー名] と [会社名] を入力し、[次へ] をクリックします。

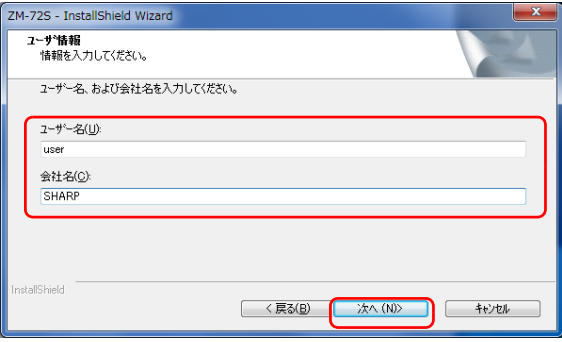

7. [インストール先の選択]ダイアログが表示されます。[次へ]をクリックします。

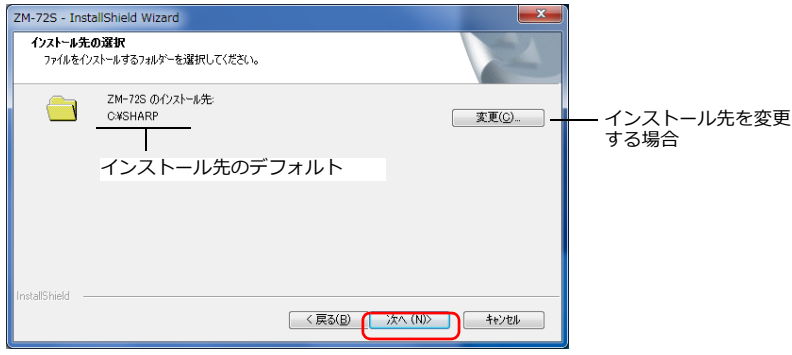

8. 以下のダイアログが表示されます。[インストール]をクリックします。自動的にインストールが開始されます。

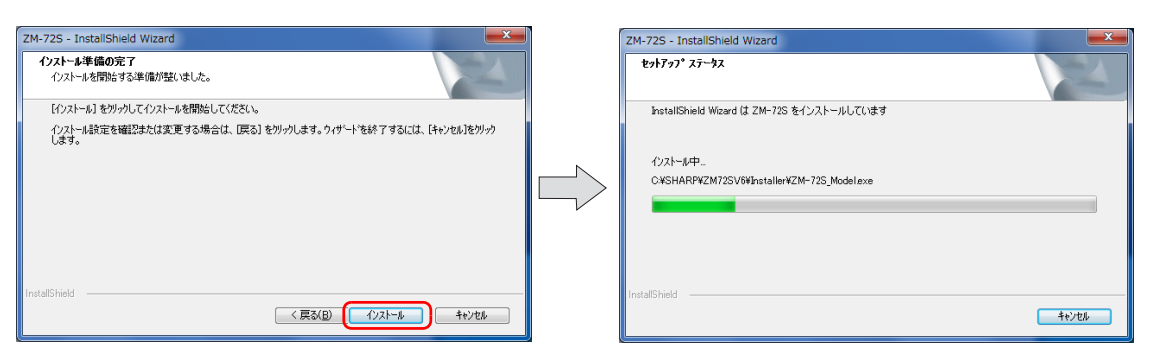

9. [ラダー転送ツールのインストール]ダイアログが表示されます。 [はい]をクリックします。

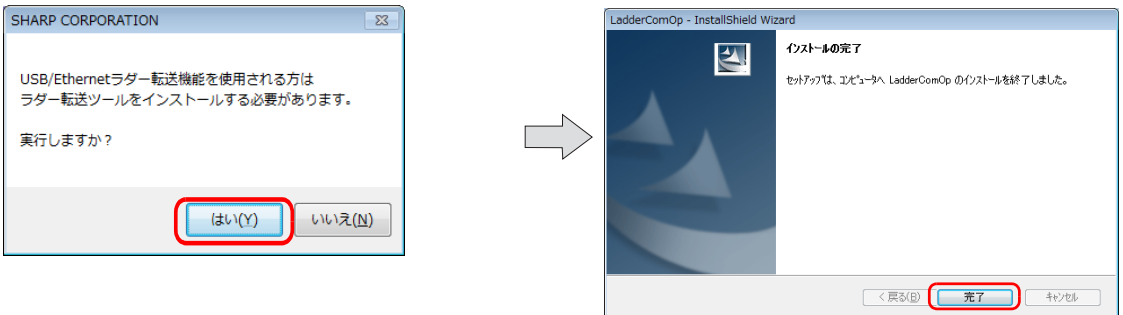

10. インストール終了後、[USB ドライバ セットアップへようこそ] というダイアログが表示されます。 [次へ]をクリックし、インストールします。

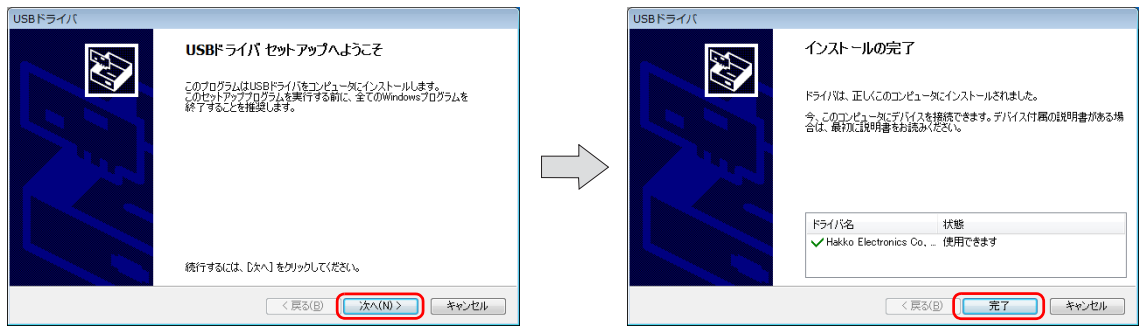

11. すべてのインストール終了後、[インストールの完了]ダイアログが表示されます。[完了]をクリックします。

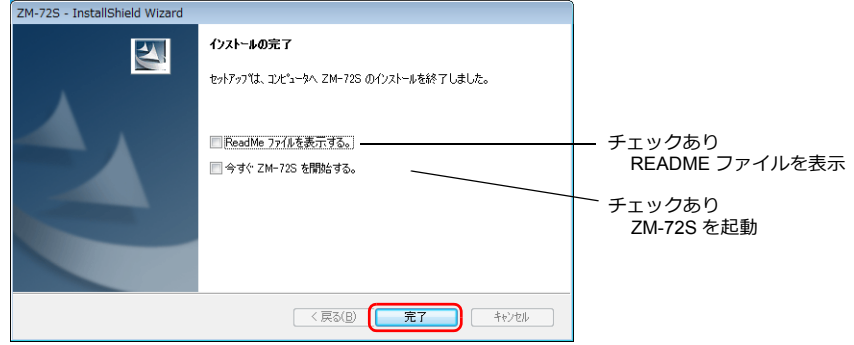

以上でインストールは終了です。

### <span id="page-14-0"></span>**1.1.3** インストールフォルダの構成

インストール先のデフォルトは以下のとおりです。 C:\SHARP

SHARP フォルダには、「Common」、「User」、「ZM72SV6」フォルダが作成されます。 「ZM72SV6」フォルダ内に、アプリケーションソフト「ZM72S.exe」があります。

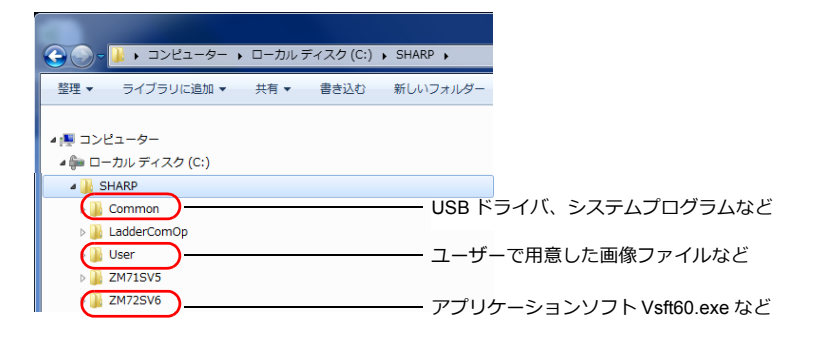

### <span id="page-14-1"></span>**1.1.4** アンインストール

ご使用の OS によってアンインストール手順が異なります。

#### **Windows Vista/ 7/ 8/ 8.1/ 10** の場合

「コントロールパネル」→「プログラム」→「プログラムと機能」で、一覧表示されている「ZM-72S」 を選択し、「アン インストール」を押します。

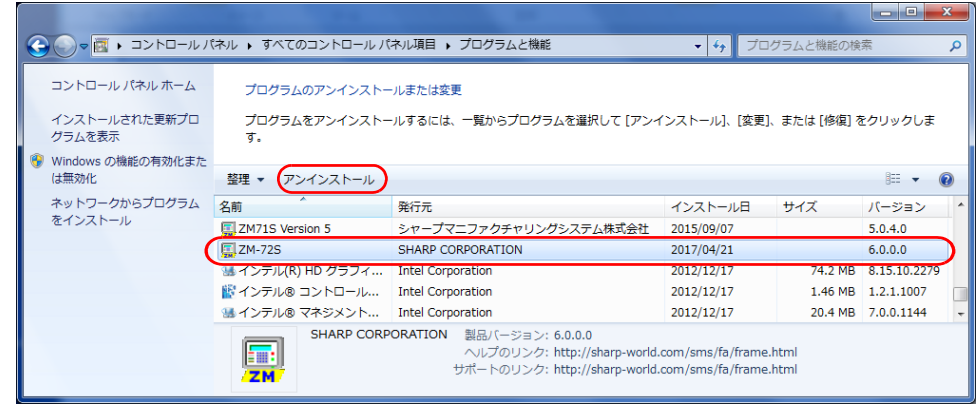

#### **Winsows XP/ XP64 Edition** の場合

「コントロールパネル」→「プログラムの追加と削除」で、一覧表示されている「ZM-72S」 を選択し、「削除」を押しま す。

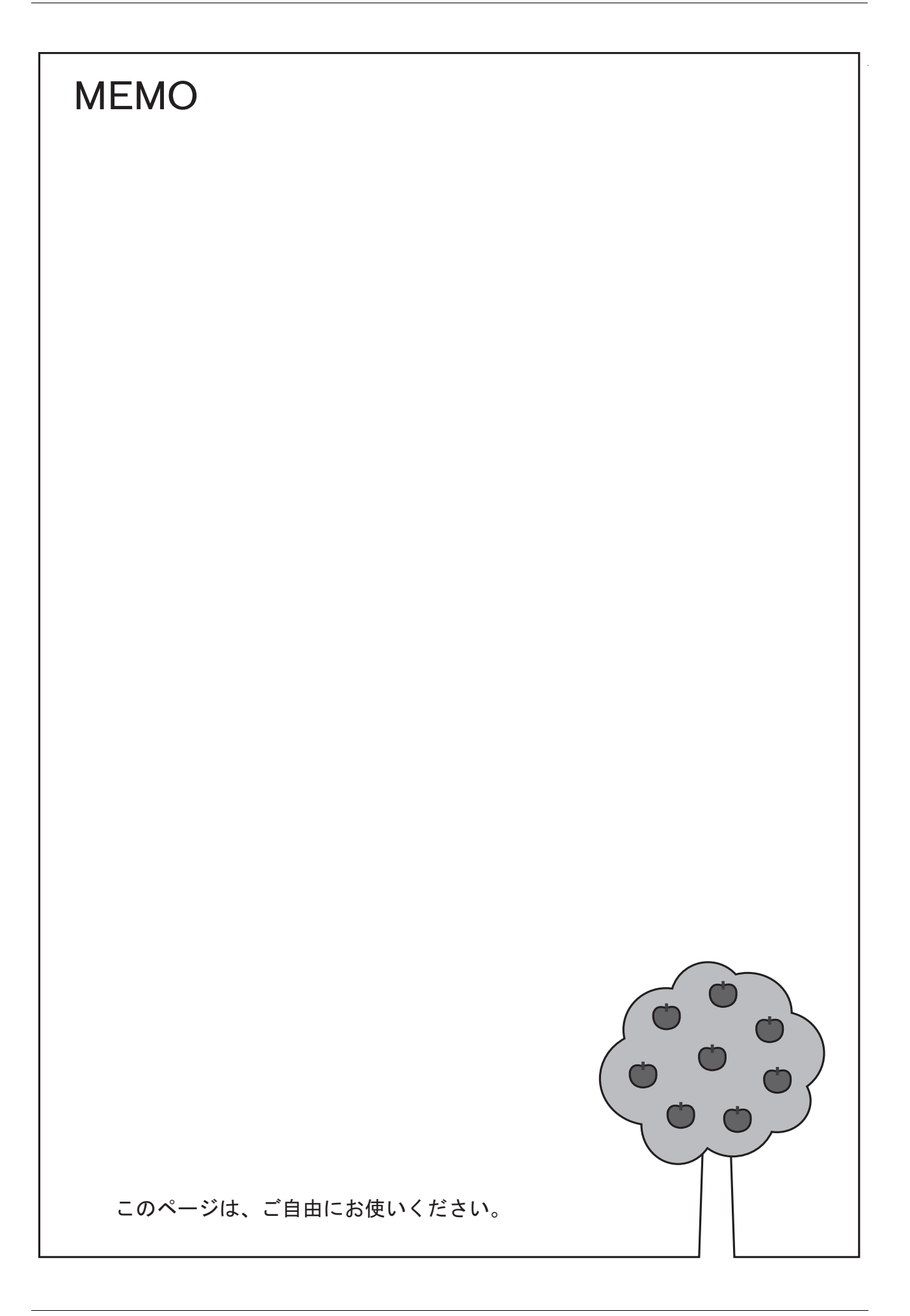

## <span id="page-16-0"></span>**2** 起動

### <span id="page-16-2"></span><span id="page-16-1"></span>**2.1** 新規作成

ZM-72S の起動と新規画面の作成手順について説明します。

- 1. 以下の⽅法で ZM-72S を起動します。
	- デスクトップのショートカットをダブルクリック スタートメニューから ZM-72S をクリック

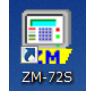

 $\odot$ 

• インストールフォルダ内の ZM72S.exe をダブルクリック 例:C:\SHARP\ZM-72SV6\ZM72S.exe

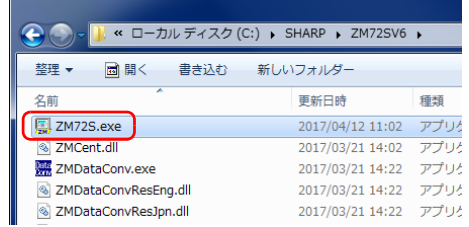

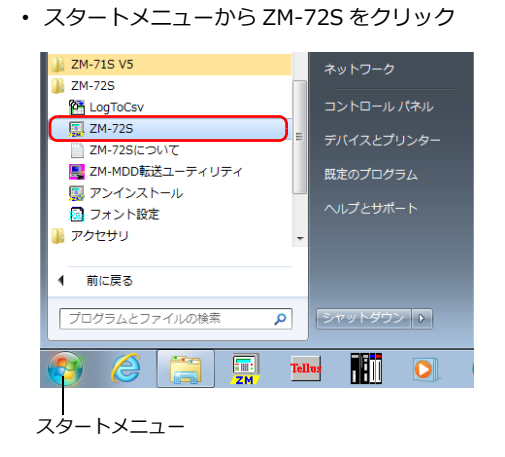

2. スタートアップメニューが表示されます。[新規作成]をクリックします。

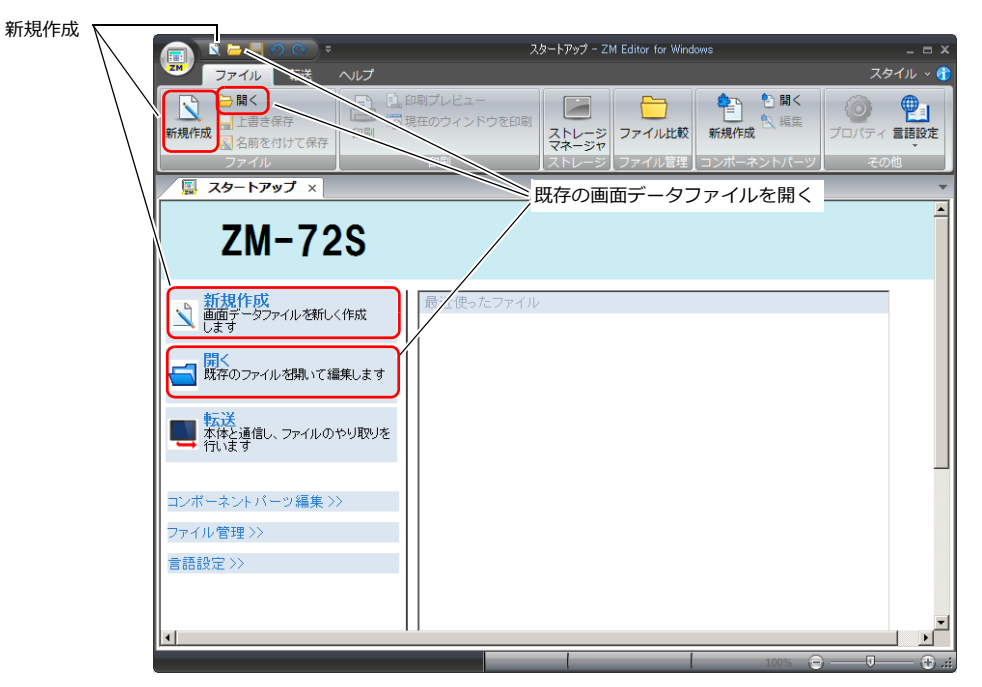

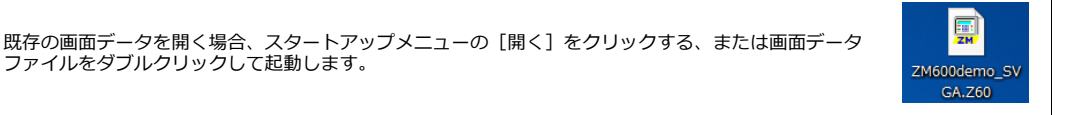

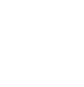

3. 編集機種、接続機器を選択して[完了]をクリックします。

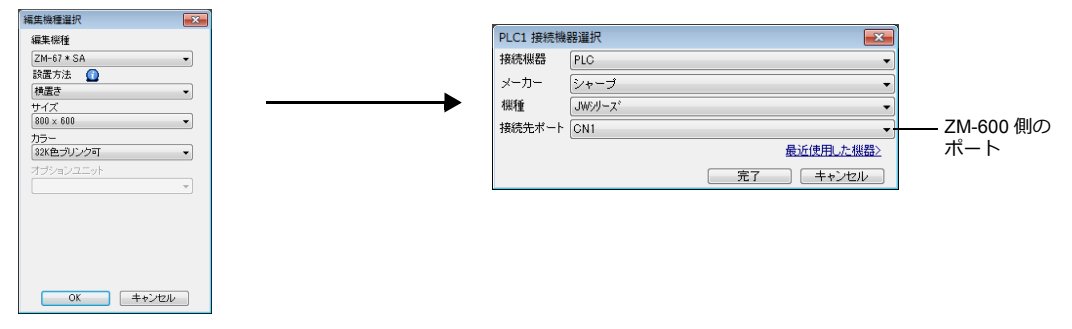

4. ハードウェア設定と PLC プロパティが表示されます。PLC プロパティで通信設定を行った後、PLC プロパティを閉じ ます。(例:PLC1 シャープ JWシリーズ)

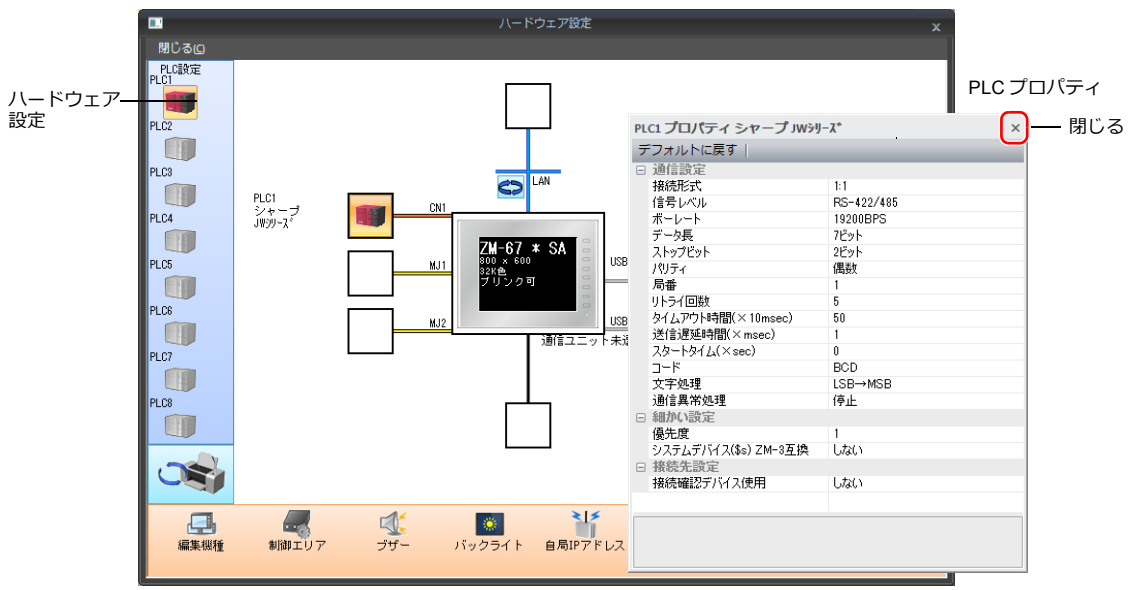

5. ハードウェア設定の[制御エリア]をクリックし、以下を設定します。

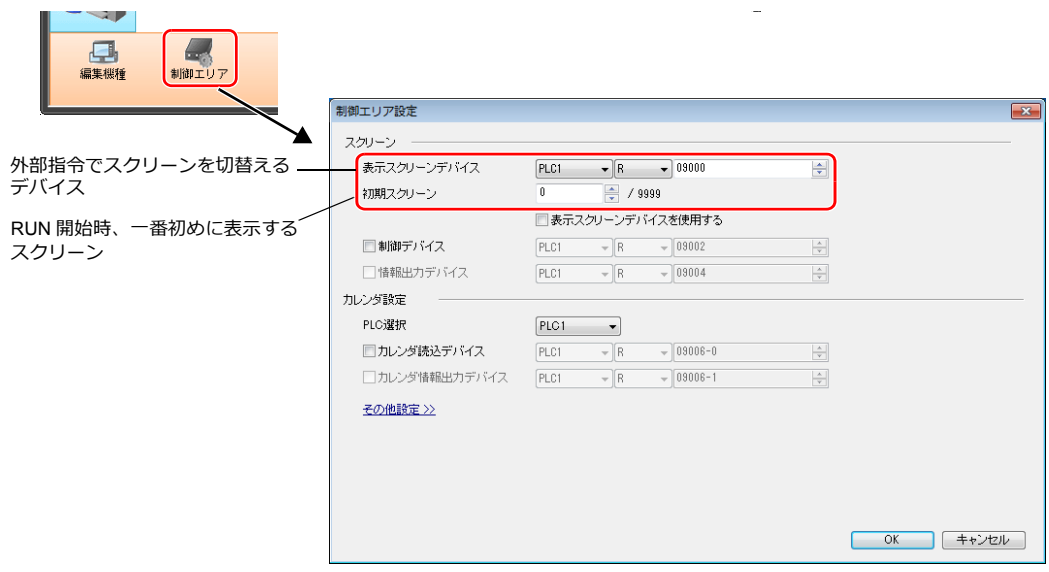

 $\bar{a}$ 

6. [閉じる]ボタンで [ハードウェア設定]を閉じます。[スクリーン [0] 編集] ウィンドウが表示されます。

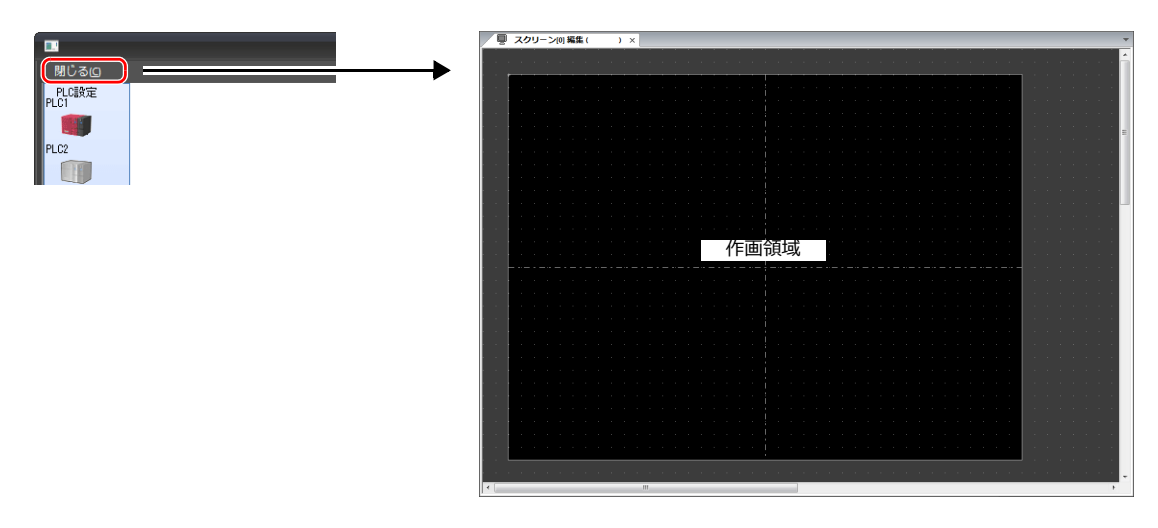

7. [システム設定] → [フォント設定] をクリックします。

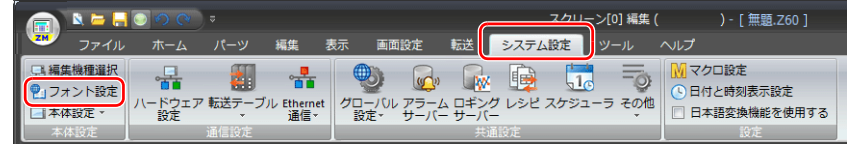

8. [フォント設定] ダイアログが表示されます。[フォント設定] ボタンでフォントを設定し、[OK] をクリックして終了 します。

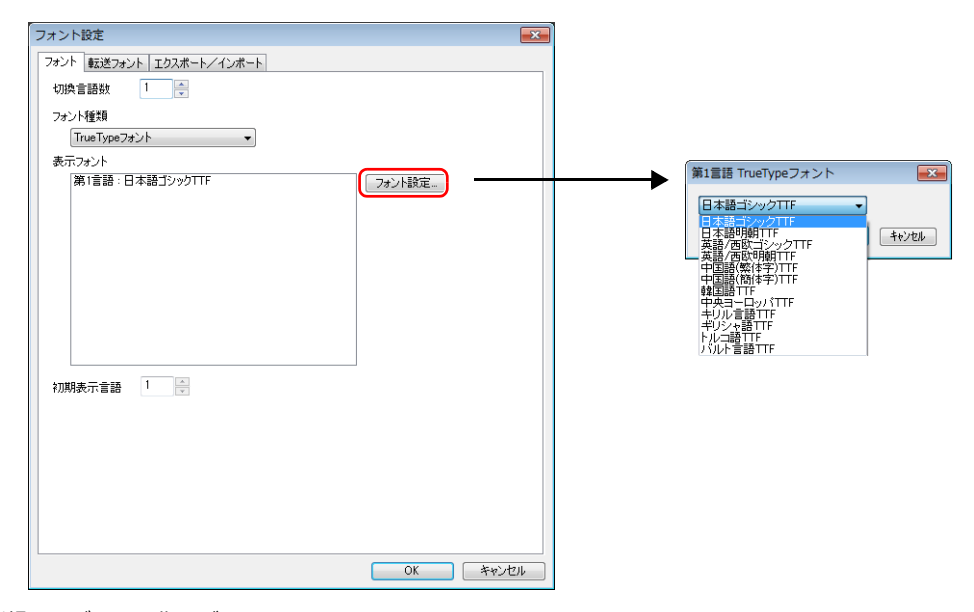

以上で、新規画⾯データの作画ができます。

### <span id="page-19-0"></span>**2.2 ZM-72S** の構成

ZM-72S は、以下のような構成となります。

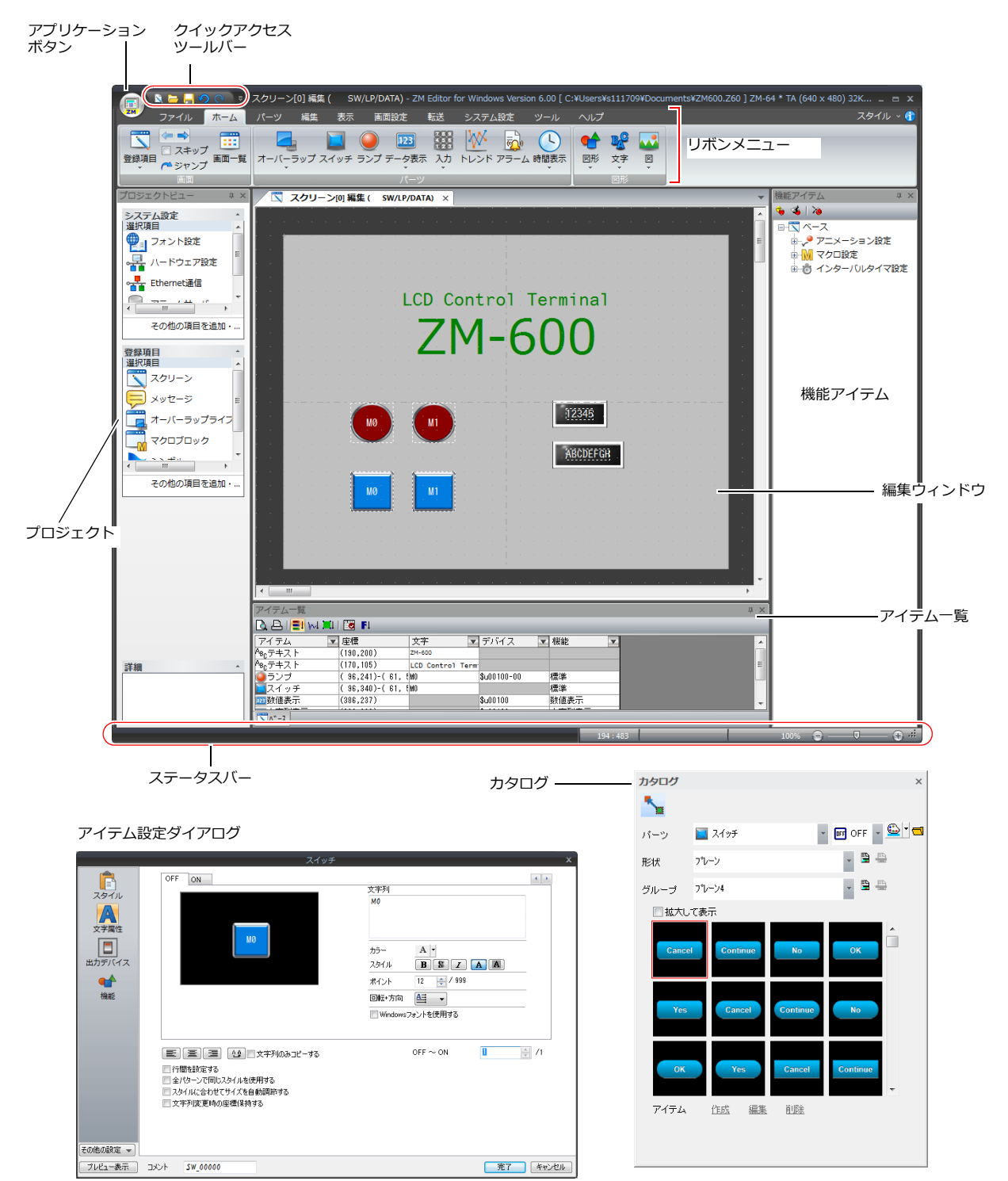

# <span id="page-20-0"></span>**3** 編集

各編集⽅法について説明します。 新規作成⼿順は「[2.1](#page-16-2) [新規作成](#page-16-2)」を参照  $\mathbb{R}$ 

### <span id="page-20-1"></span>**3.1** 画面例

スイッチ出力によるランプの点灯 / 消灯と入力画面を作成します。

• スクリーン No. 0

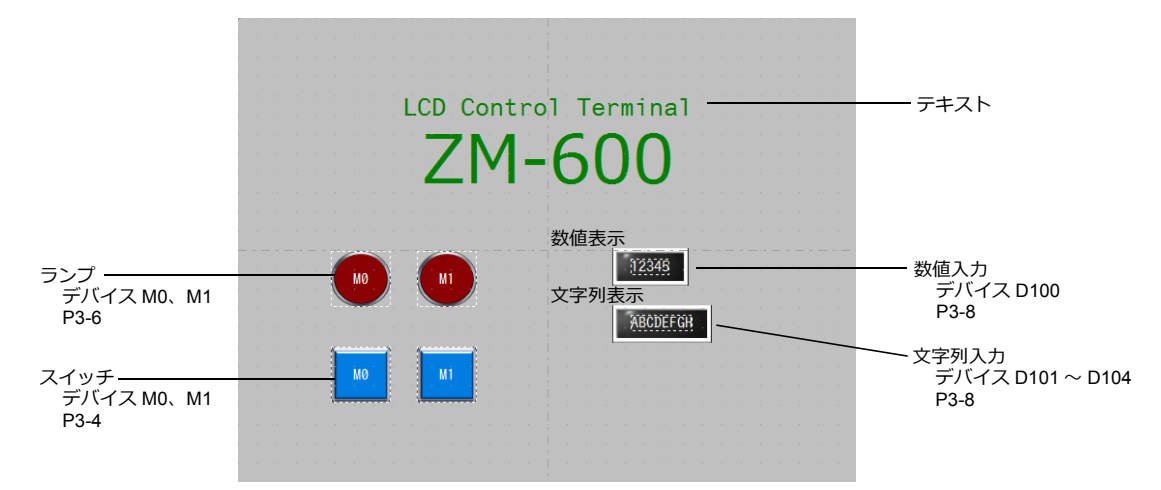

- スイッチ出力 (スイッチ / ランプ)

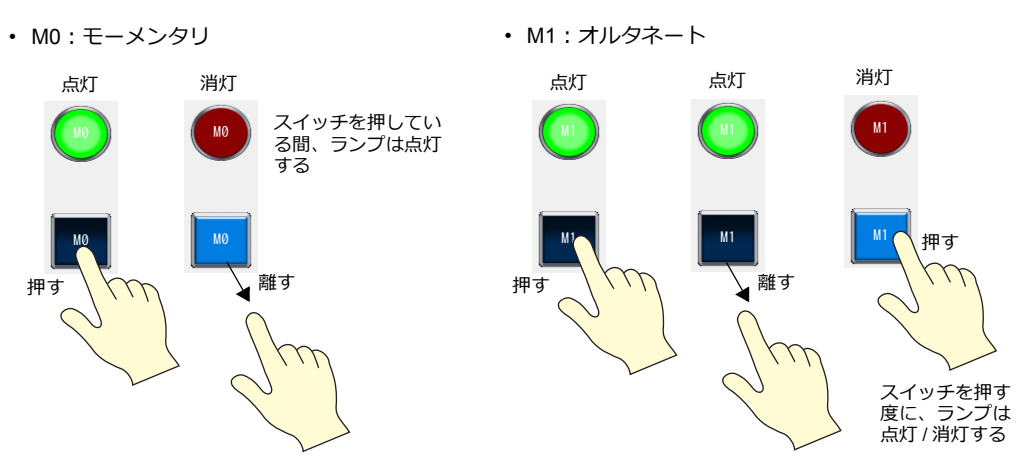

- データ入力:キーボード表示 (数値表示 / 文字列表示)

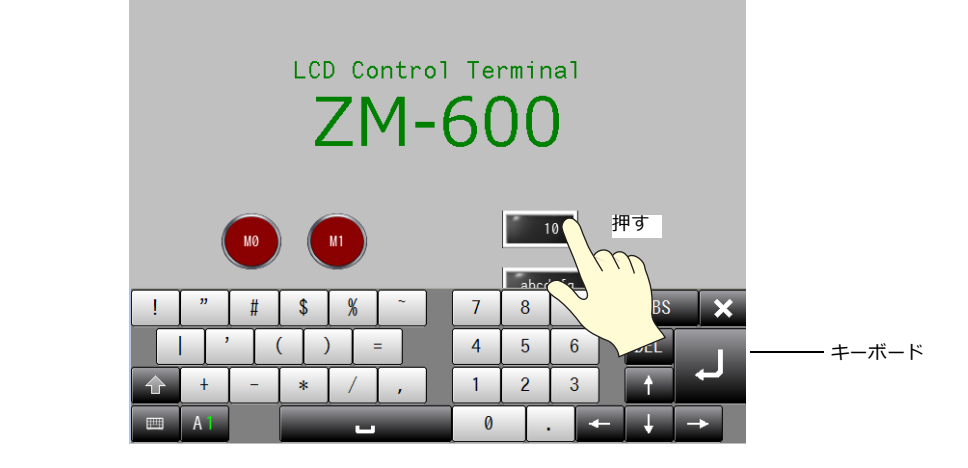

### <span id="page-21-0"></span>**3.2** スクリーンコメントと背景色の変更

スクリーンにコメントを付け、背景⾊を変更します。

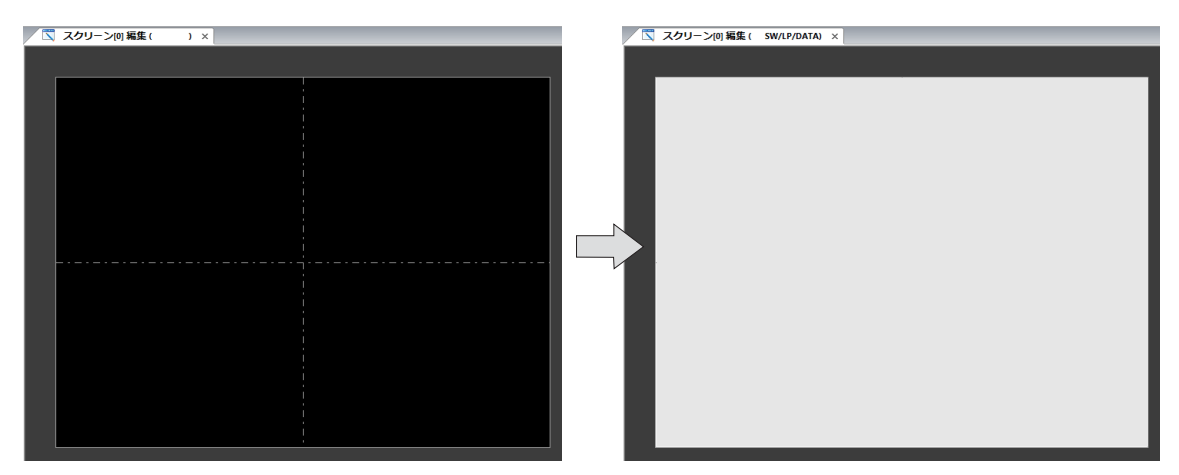

1. 「画面設定]→「スクリーン設定]をクリックします。

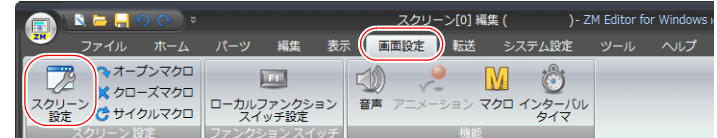

2. [メイン]で、スクリーンコメントと背景色を変更します。

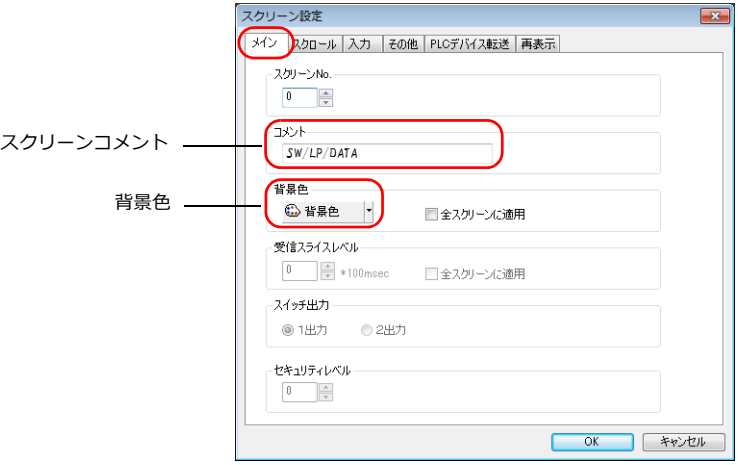

3. [OK]をクリックします。

以上で終了です。

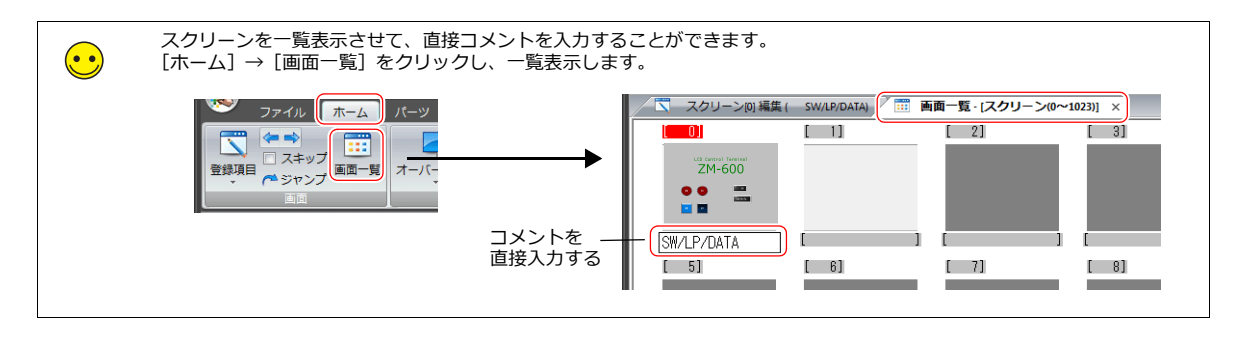

### <span id="page-22-0"></span>**3.3** テキストの作成

以下の部分を作成します。

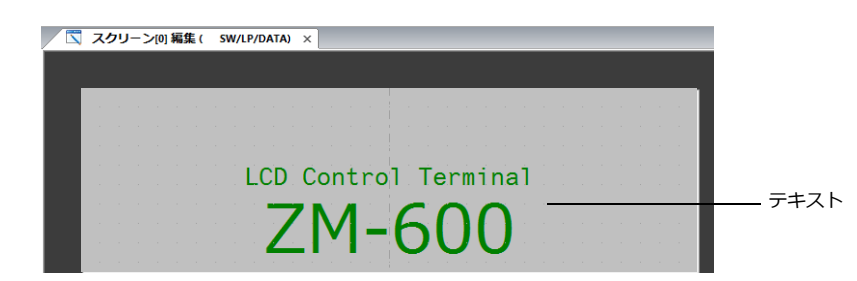

1. [ホーム]→[文字]→[テキスト]をクリックします。マウスカーソルが十字カーソルに変わります。

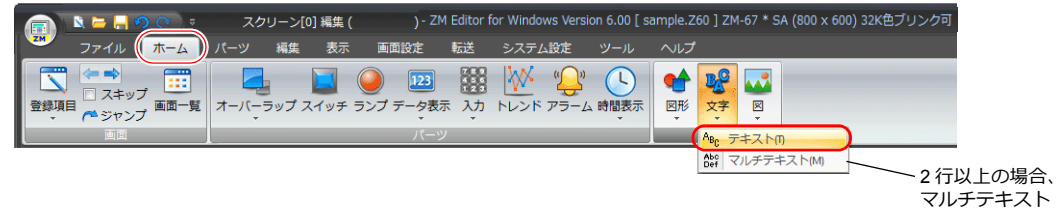

2. 画面上でマウスを始点から終点にドラッグします。画面上に、任意の領域と点滅したカーソルが表示されます。

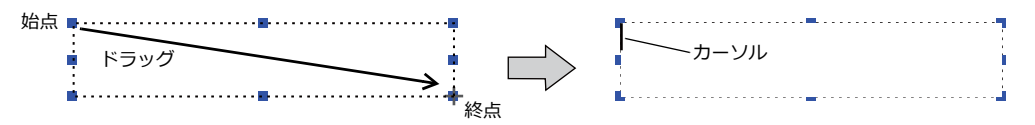

3. 文字を入力します。

LCD Control Terminal 

- 4. 画面上のテキスト以外の箇所をクリックして確定します。
- 5. テキストをクリックしてアイテムビューを表示します。テキストのカラーや文字サイズの属性を変更します。

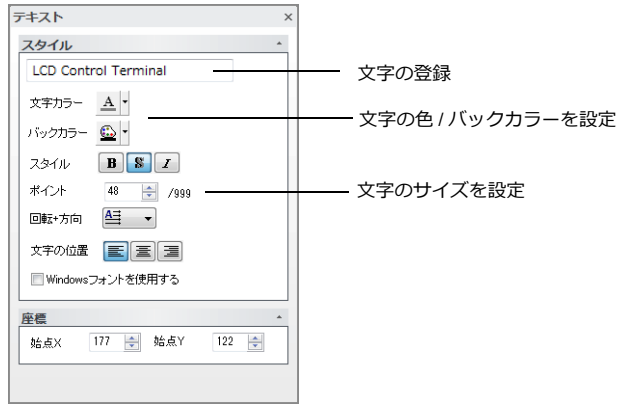

以上で作画終了です。

### <span id="page-23-0"></span>**3.4** スイッチの作成

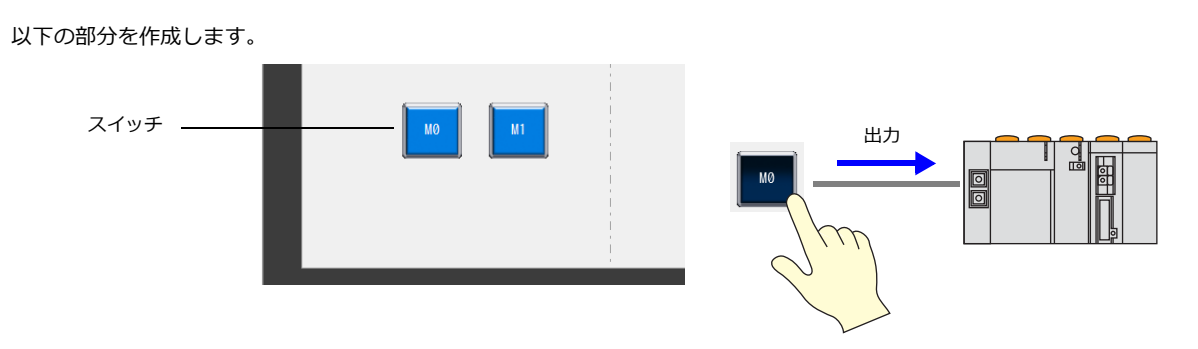

1. [ホーム]→ [スイッチ]をクリックし、画面上に配置します。

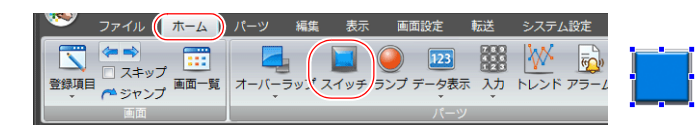

- 2. スイッチをダブルクリックし、設定ダイアログを表示します。各項目を設定します。
	- ⽂字属性
		- スイッチ上の文字を設定します。

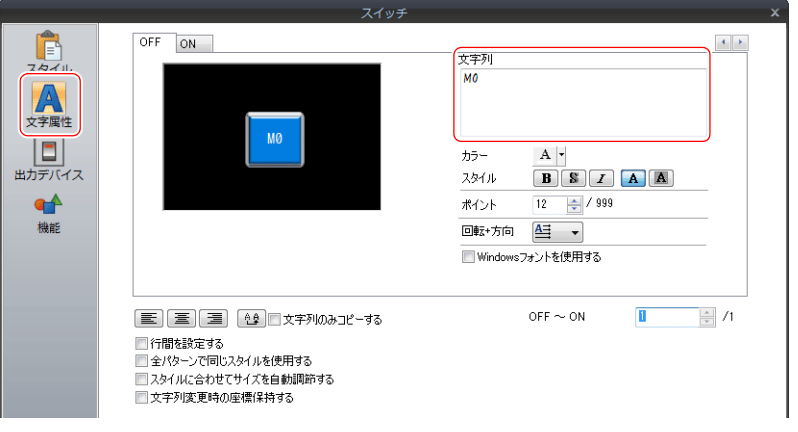

• 出力デバイス 出⼒先のビットデバイスと、動作を設定します。

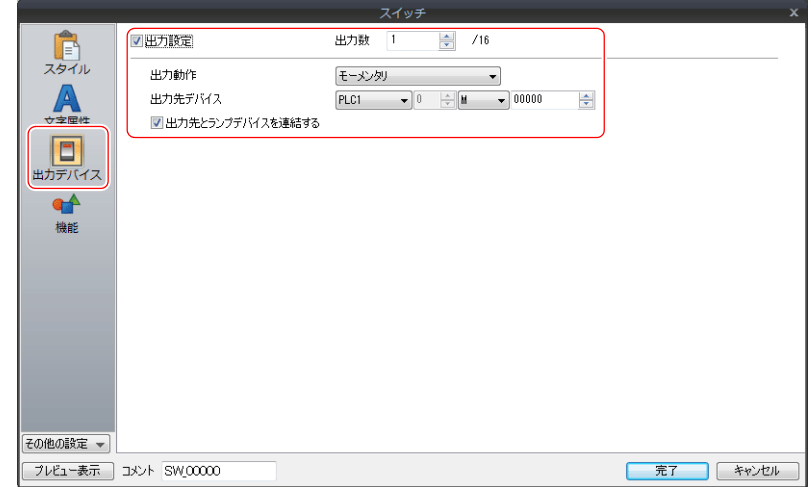

3. [完了] をクリックして、終了します。

4. スイッチをコピーし、以下の項目を設定します。

$$
\begin{array}{cc}\n\bullet \\
\bullet \\
\bullet \\
\bullet \\
\bullet\n\end{array}\n\quad\n\begin{array}{c}\n\square \mathbf{L} - \mathbf{D} \mathbf{K} \\
\bullet \\
\bullet \\
\bullet \\
\bullet \\
\end{array}
$$

• [編集]→[コピー]/[貼り付け] - -------<br>右クリックメニュー→ [コピー] / [貼り付け]

• ⽂字属性

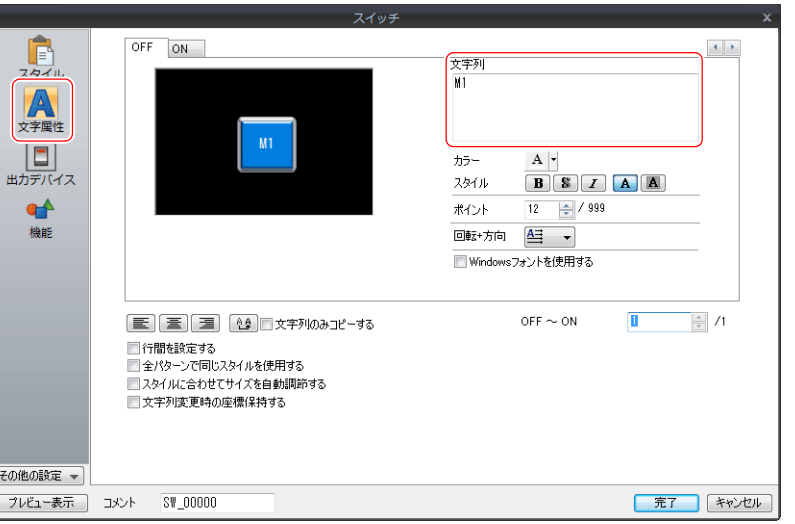

• 出力デバイス

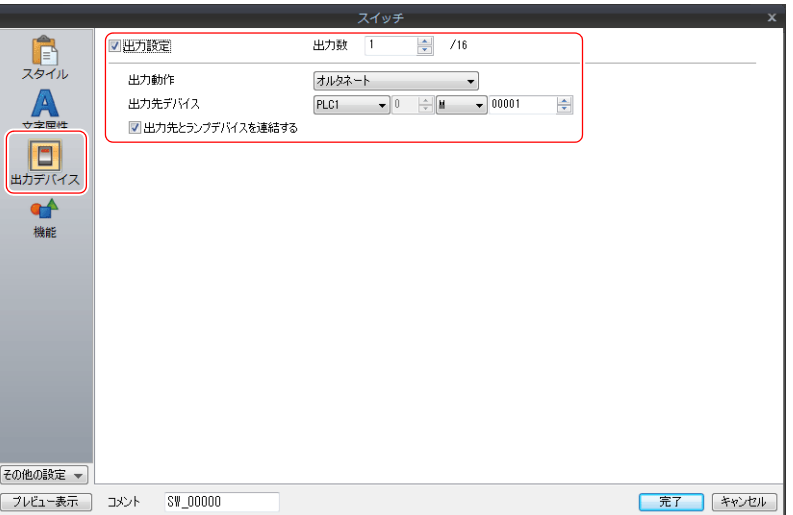

5. [完了] をクリックして、終了します。

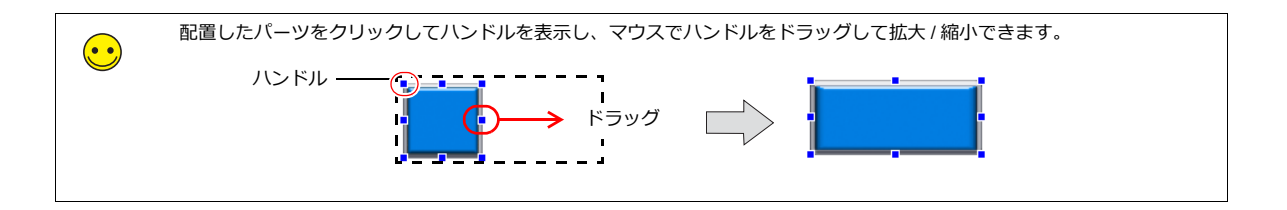

### <span id="page-25-0"></span>**3.5** ランプの作成

以下の部分を作成します。

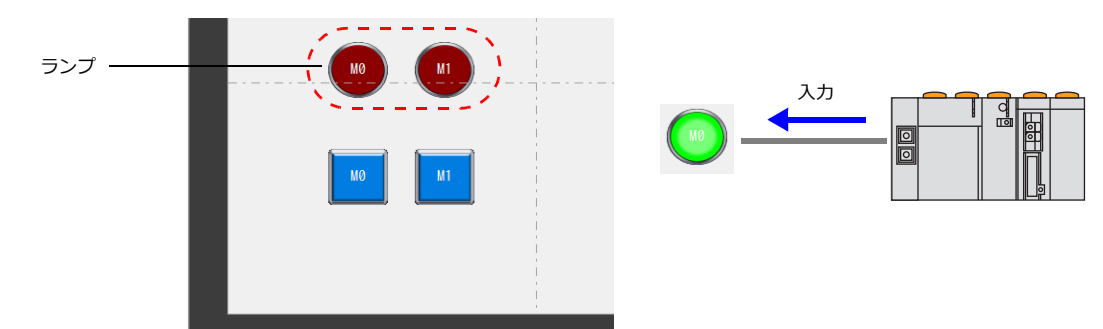

1. [ホーム]→ [ランプ] をクリックし、画面上に配置します。

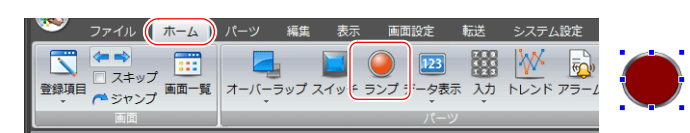

- 2. ランプをダブルクリックし、設定ダイアログを表示します。各項目を設定します。
	- スタイル ランプの ON/OFF カラーとランプデバイスを設定します。

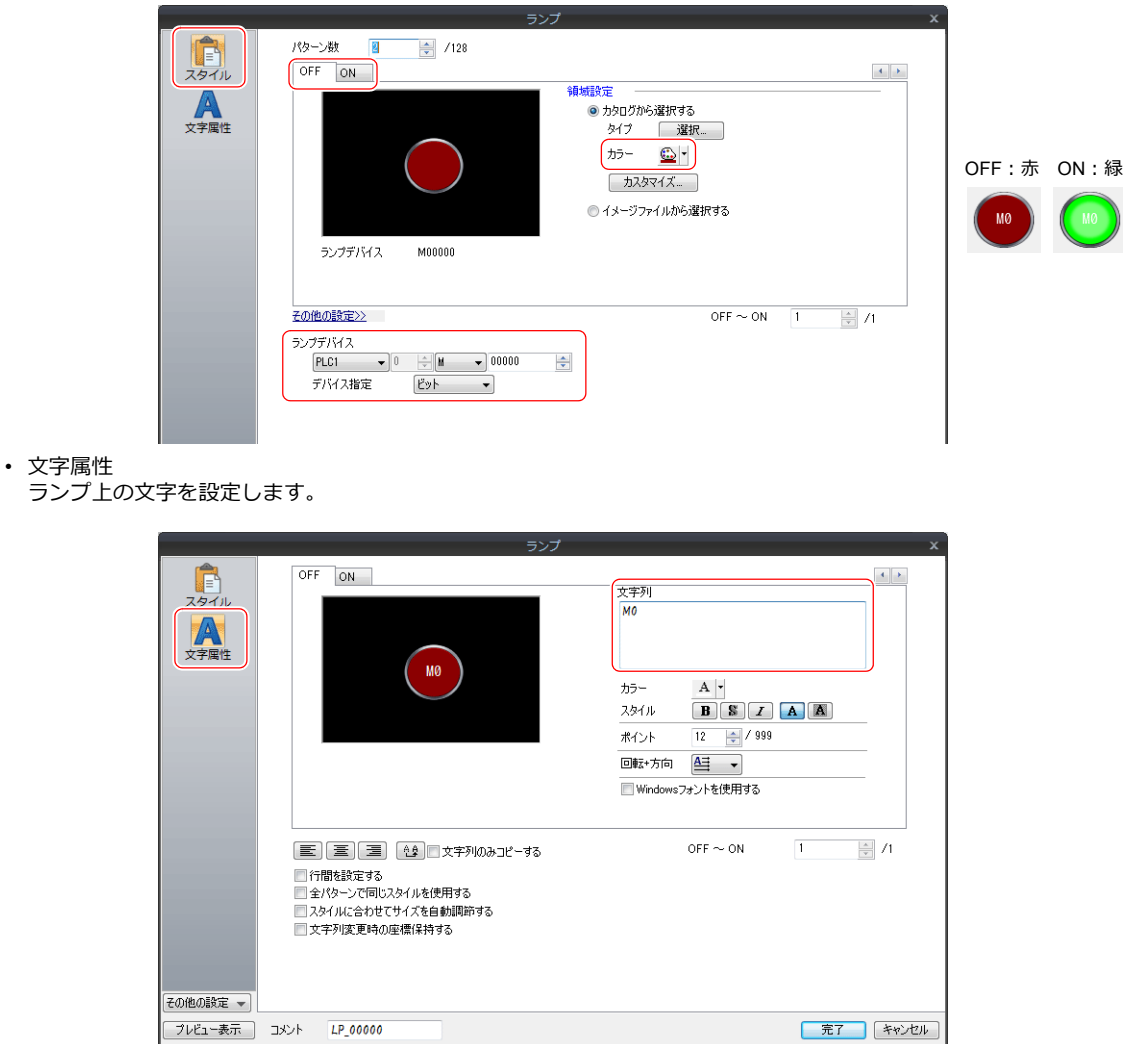

3. [完了]をクリックして、終了します。

4. ランプをコピーし、以下の項目を設定します。

$$
□L – 5法\n• [編集] → [□L –] / [駾の付は]\n• 有クリックメニューネ [□L –] / [駄の付は]
$$

• スタイル

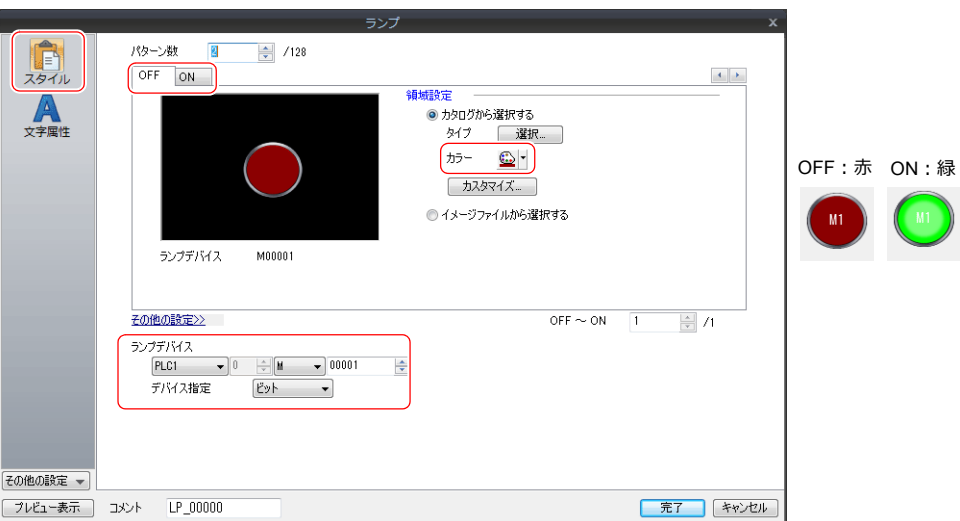

• ⽂字属性

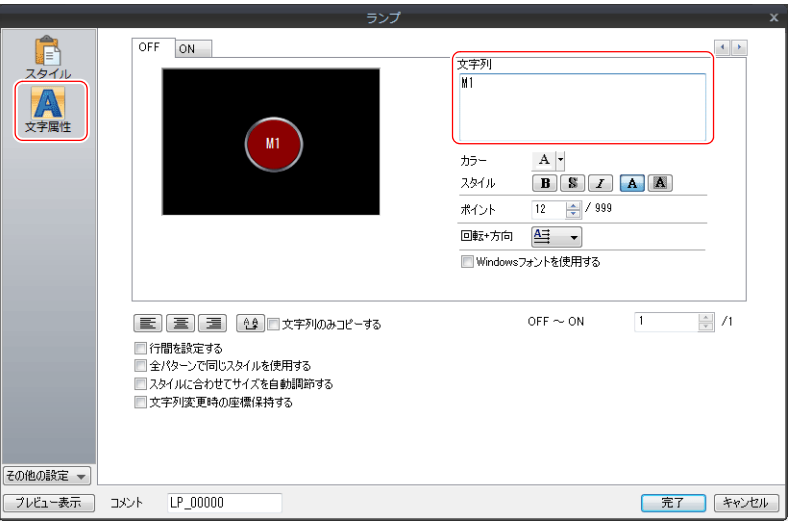

5. [完了]をクリックして、終了します。

### <span id="page-27-0"></span>**3.6** 入力の設定

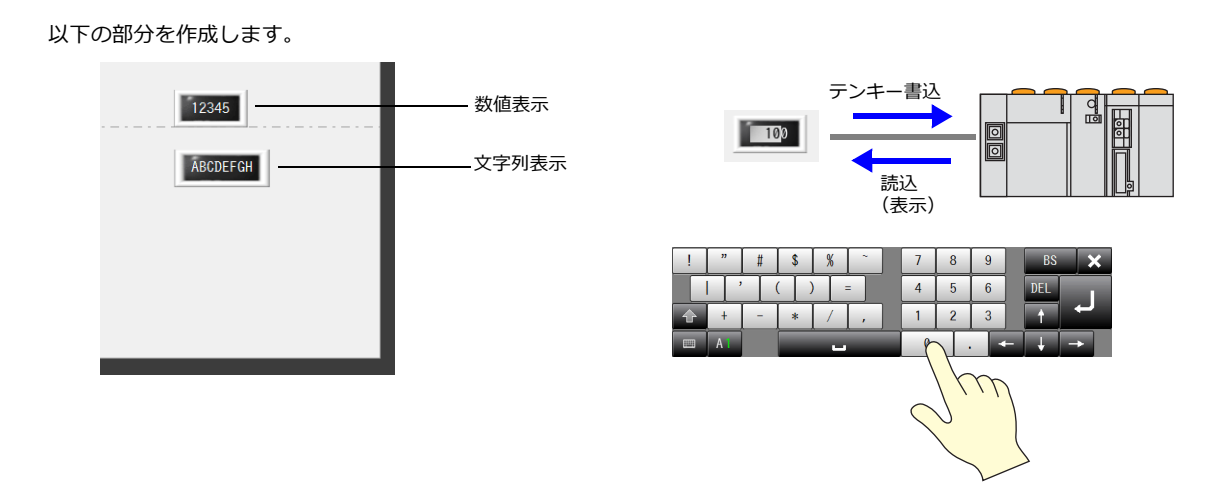

### <span id="page-27-1"></span>**3.6.1** 数値表示

1. [ホーム]→[データ表示]→[数値表示]をクリックし、画面上に配置します。

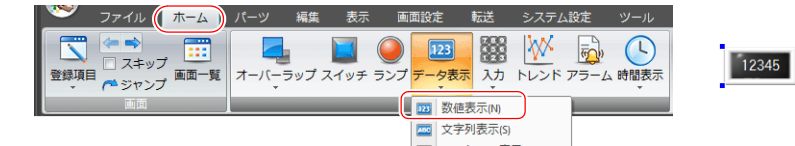

- 2. 数値表示をダブルクリックし、設定ダイアログを表示します。各項目を設定します。
	- 表示内容

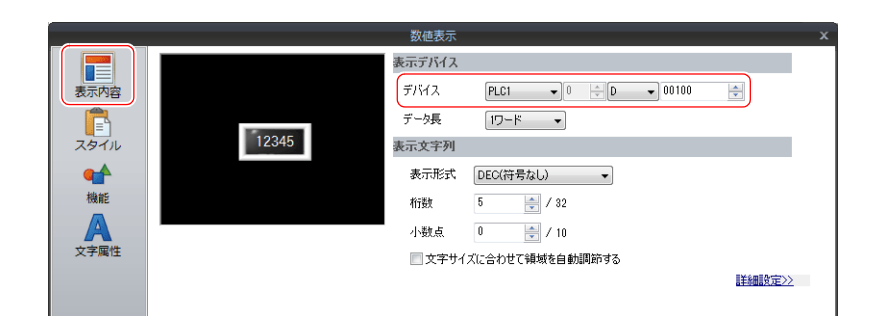

• 機能

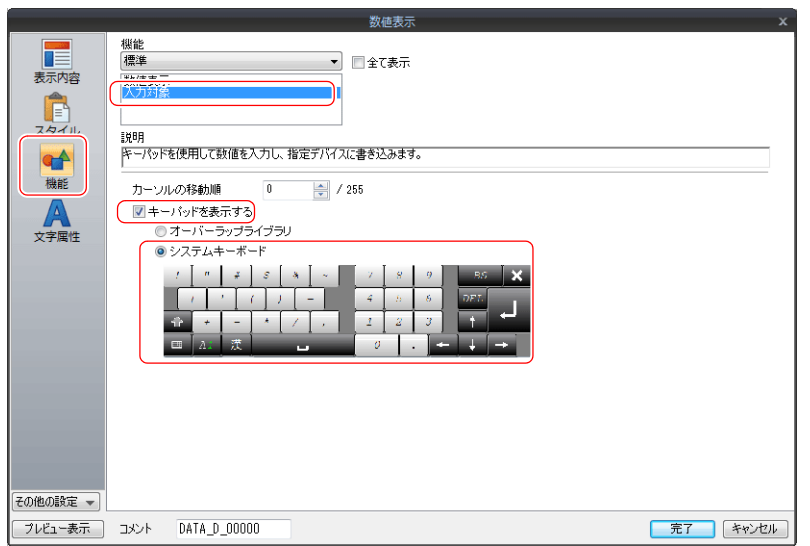

3. [完了]をクリックして、終了します。

### <span id="page-28-0"></span>**3.6.2** 文字列表示

1. [ホーム]→[データ表示]→[文字列表示]をクリックし、画面上に配置します。

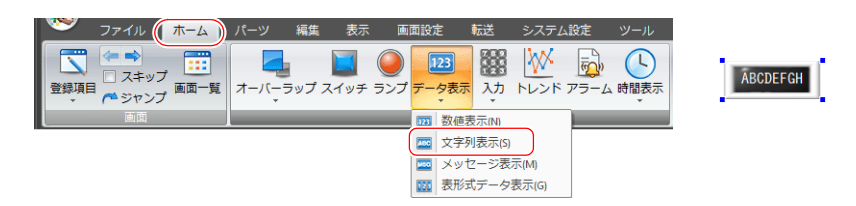

- 2. 文字列表示をダブルクリックし、設定ダイアログを表示します。各項目を設定します。
	- 表示内容

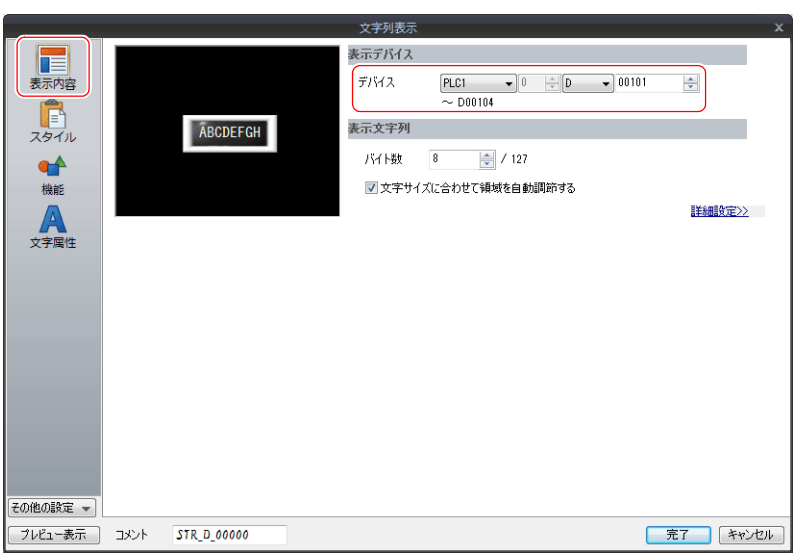

• 機能

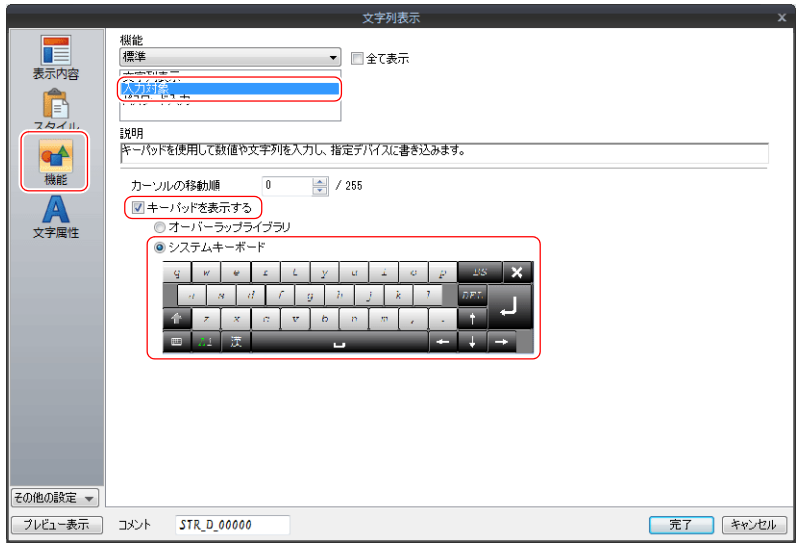

3. [完了] をクリックして、終了します。

以上で画⾯作成終了です。 ZM-600 に転送し、動作確認を行います。

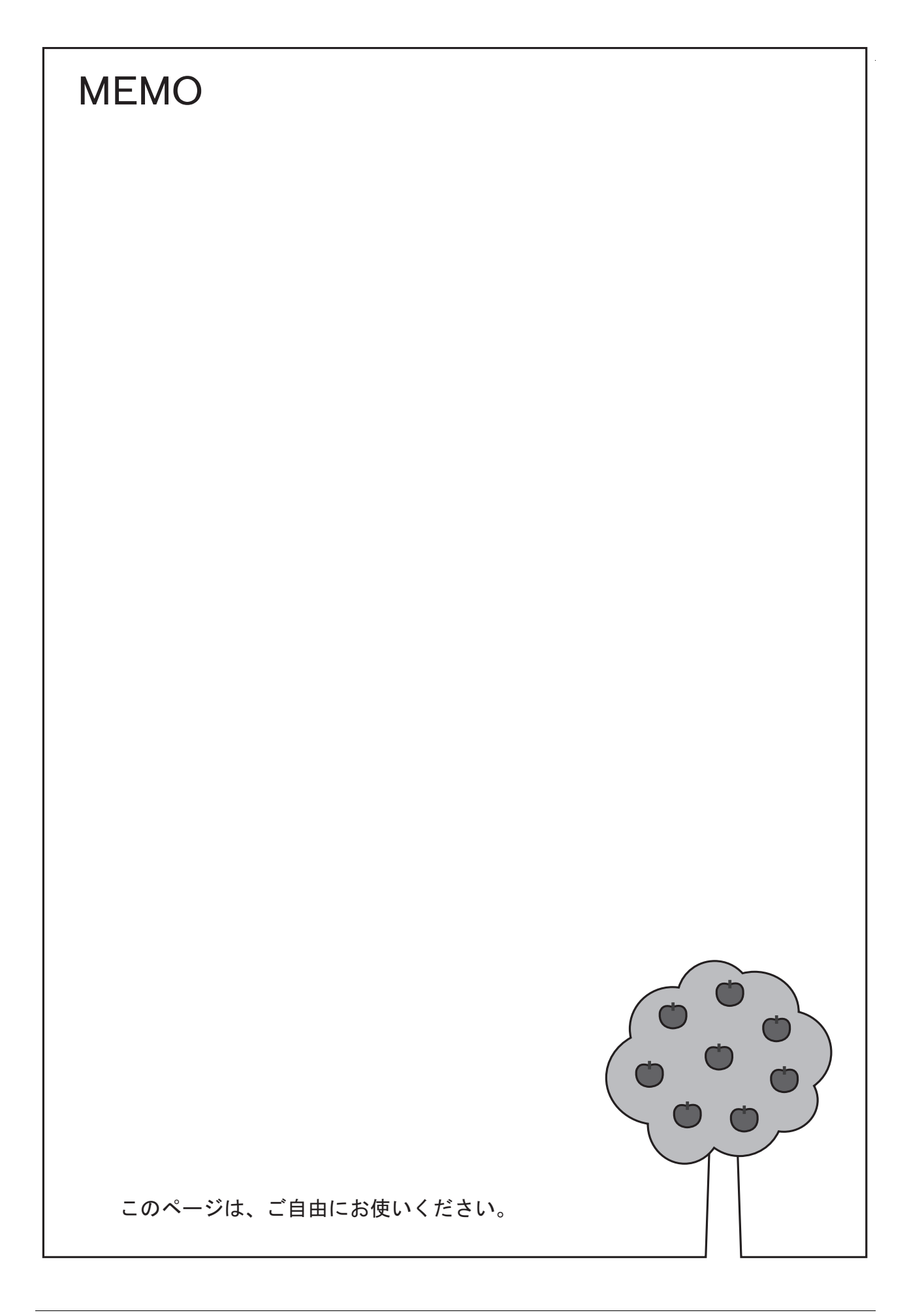

# <span id="page-30-0"></span>**4** 転送(**USB**)

### <span id="page-30-1"></span>**4.1** 概要

USB ケーブルでの転送手順について説明します。

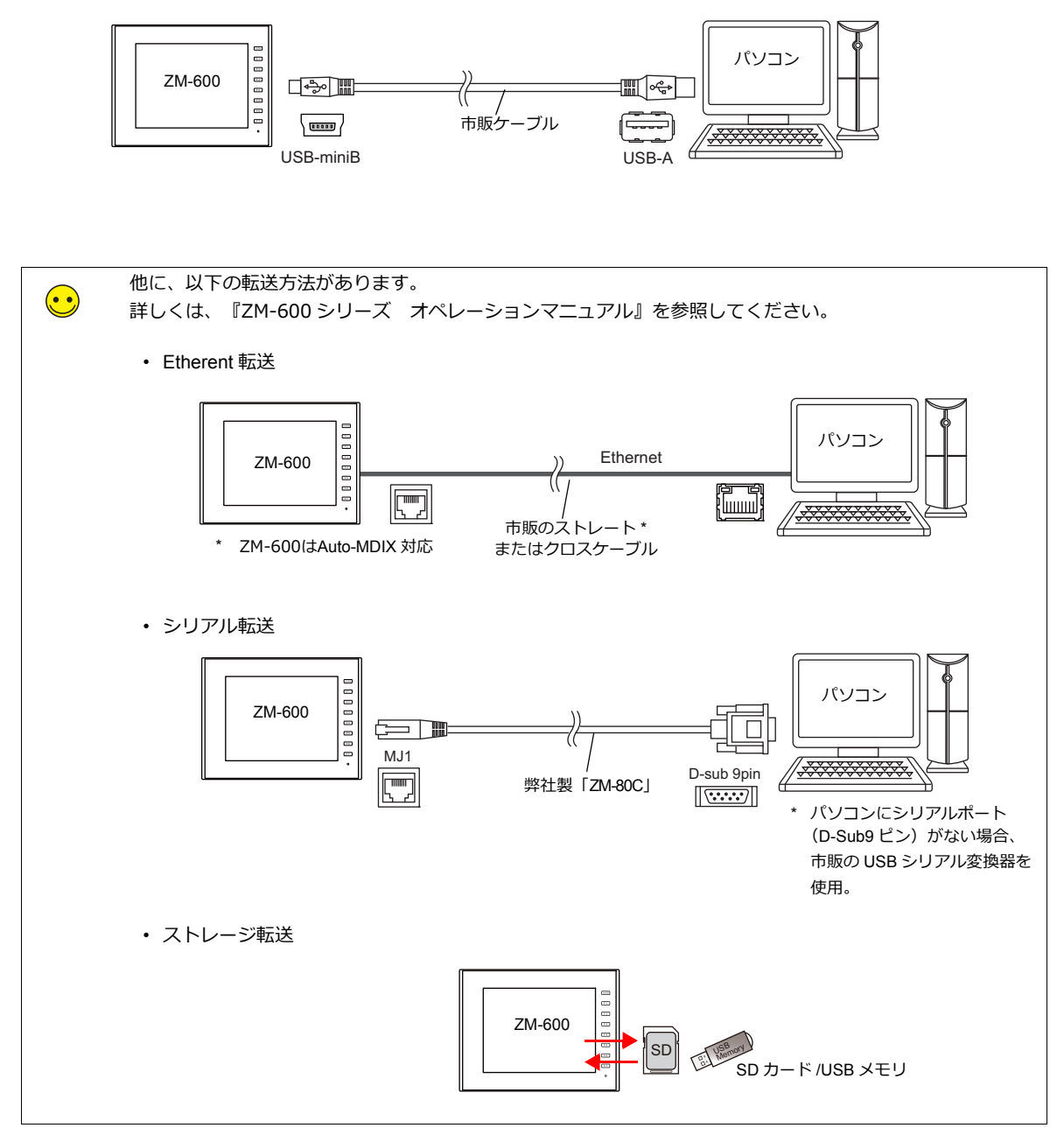

### <span id="page-31-0"></span>**4.2 USB** ドライバのインストール

USB ケーブルを使用して転送を行う場合、あらかじめパソコンに USB ドライバをインストールしておく必要があります。 電源を投入している ZM-600 とパソコンを USB ケーブルで接続します。

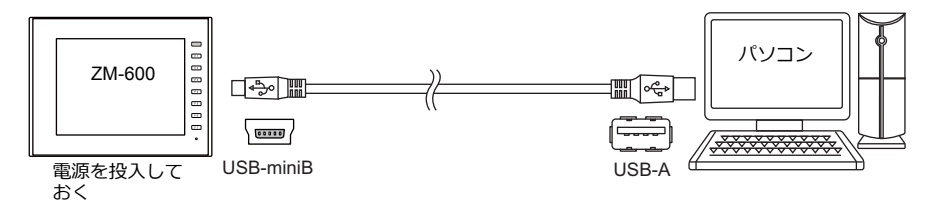

#### **Windows Vista / 7 / 8 / 8.1** の場合

USB ドライバは、⾃動インストールされます。

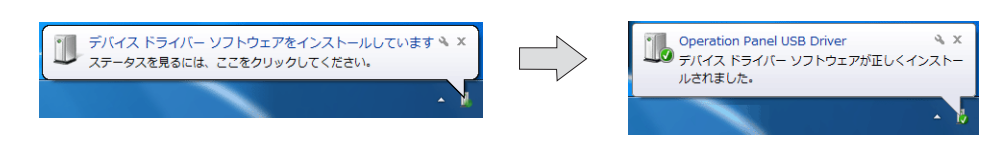

#### **Windows XP** の場合

以下の順で USB ドライバをインストールします。

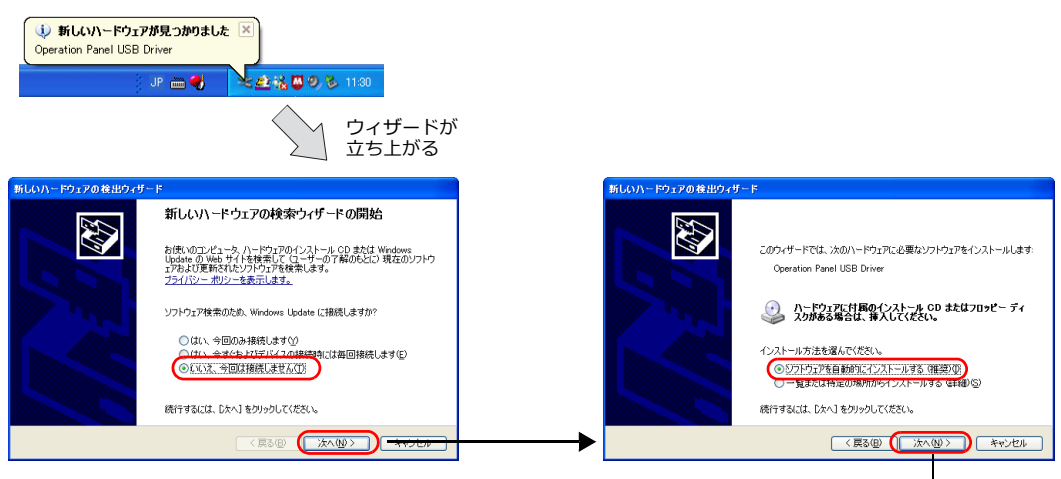

インストールを開始します

#### **USB** ドライバの確認

正常にドライバがインストールされた場合、[デバイスマネージャ]において、「Operation Panel - Operation Panel USB Driver」と表⽰されます。

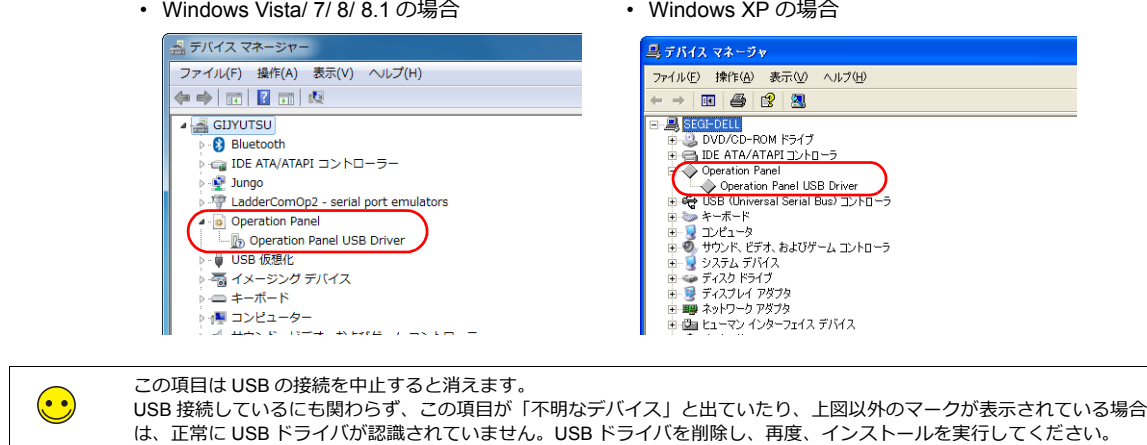

### **USB** ドライバのインストールに失敗した場合

USB ドライバのインストールに失敗した場合、USB ドライバの再インストールを行います。

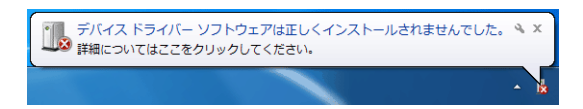

C:\SHARP\Common\Driver フォルダ内の[USBDriverInstaller.exe]をダブルクリックして、インストールします。

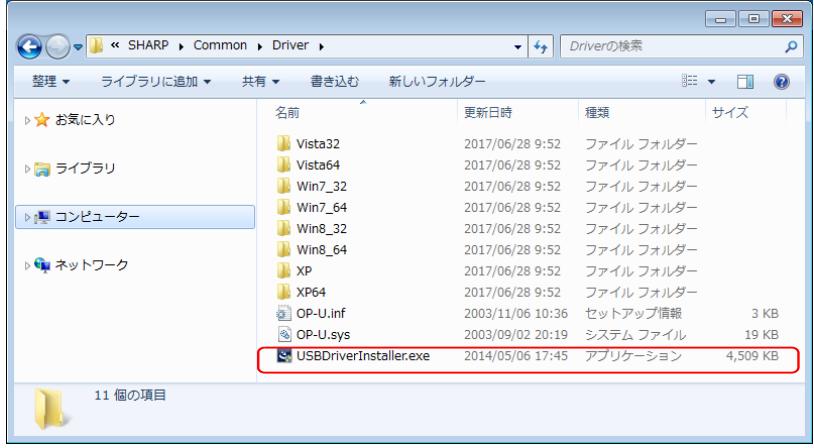

### <span id="page-33-0"></span>**4.3** 転送手順(書込**PC->ZM-600**)

パソコンから ZM-600 に画⾯データを転送します。

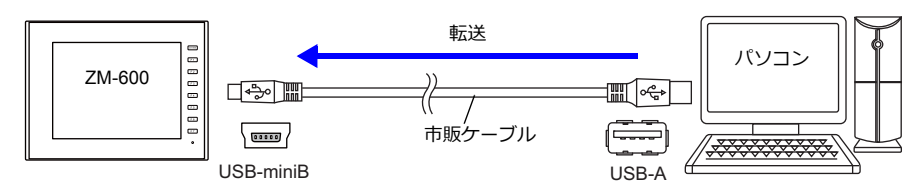

1. [転送] → [書込] をクリックし、[転送] ダイアログを表示します。

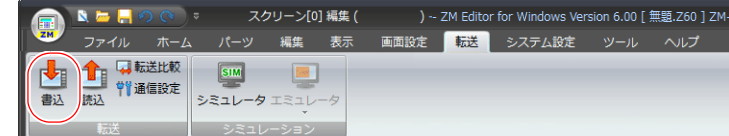

2. 以下の項⽬を設定します。

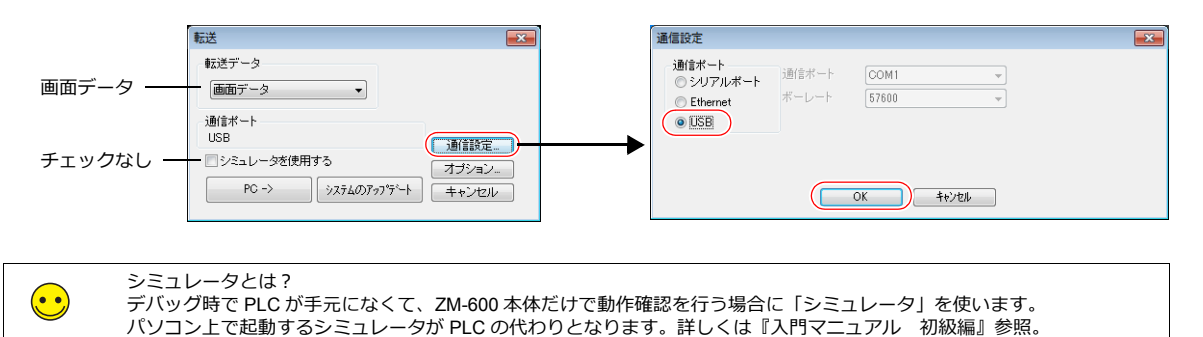

3.  $[PC\rightarrow]$ をクリックします。

転送した画面データが ZM-600 に書込まれます。転送中は以下の表示に切り替わります。

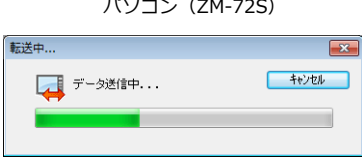

ZM-600 (ローカル画面) \*

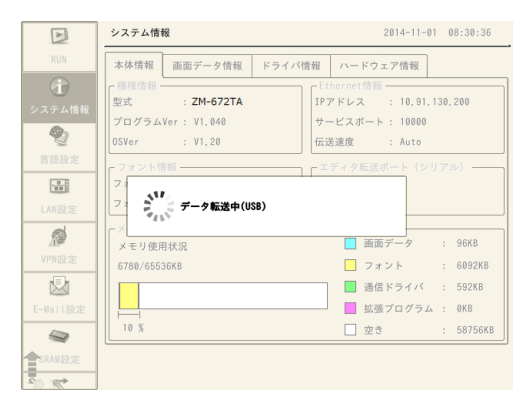

\* [ローカル画面]に切り替わらず、転送が始まらない場合、手動で [ローカル画面]を表示してから転送してください。 切替方法:「SYSTEM]を押して、画面上部にシステムメニューを表示後、「ローカルモード]スイッチを押します。

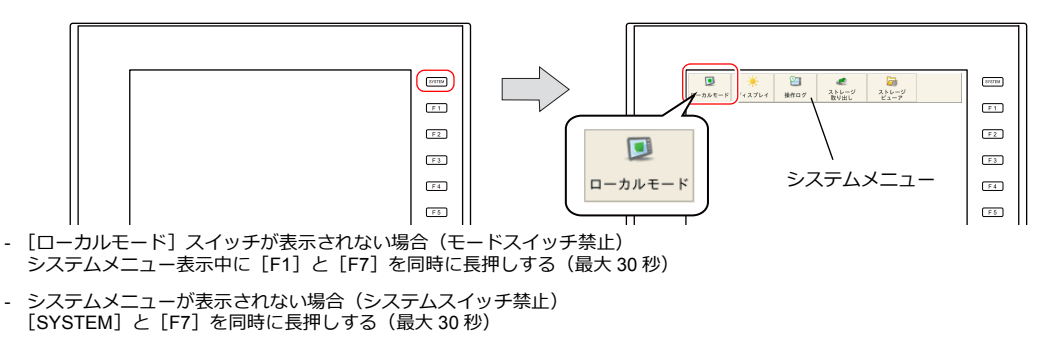

### <span id="page-34-0"></span>**4.4 PLC** との接続

ZM-600 と PLC を接続して、RUN 画⾯に切り替えます。

1. ZM-600 と PLC を通信ケーブルで接続します。

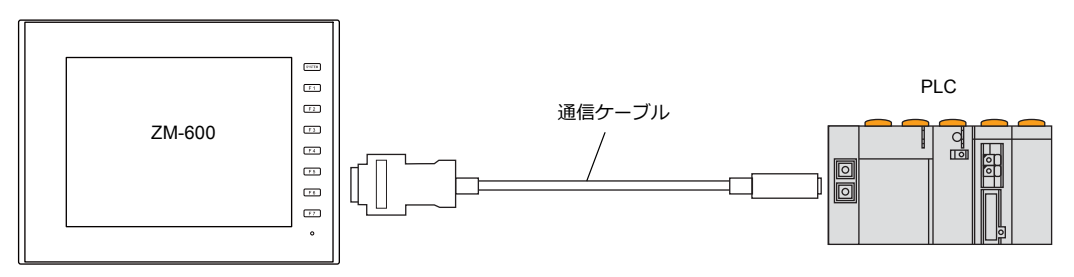

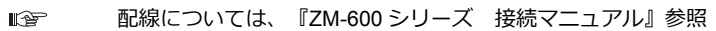

2. 正常に通信が確立すれば、作画画面 (RUN) が表示されます。 画面がローカル画面または通信エラー画面の場合は、以下のスイッチを押して RUN します。

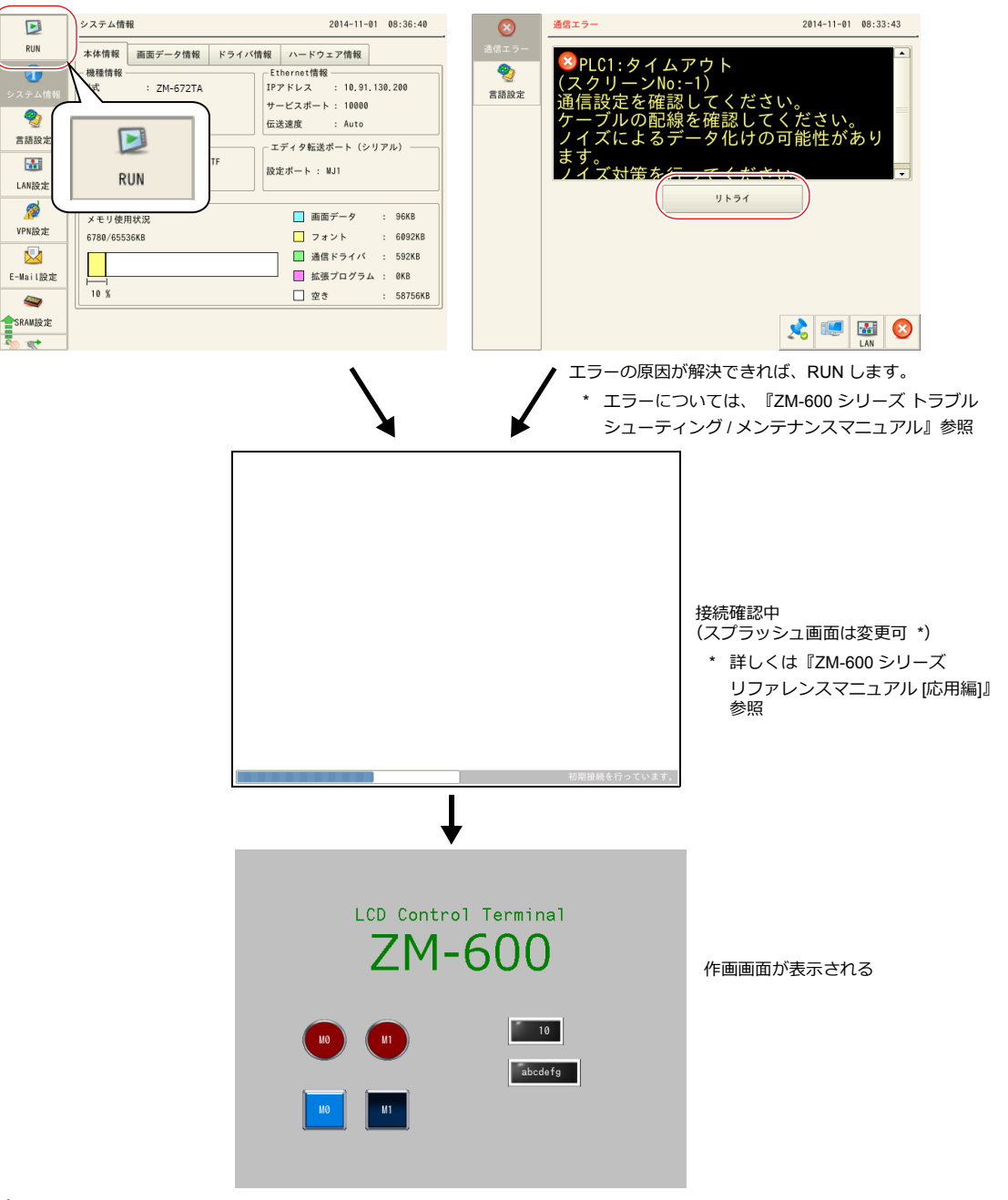

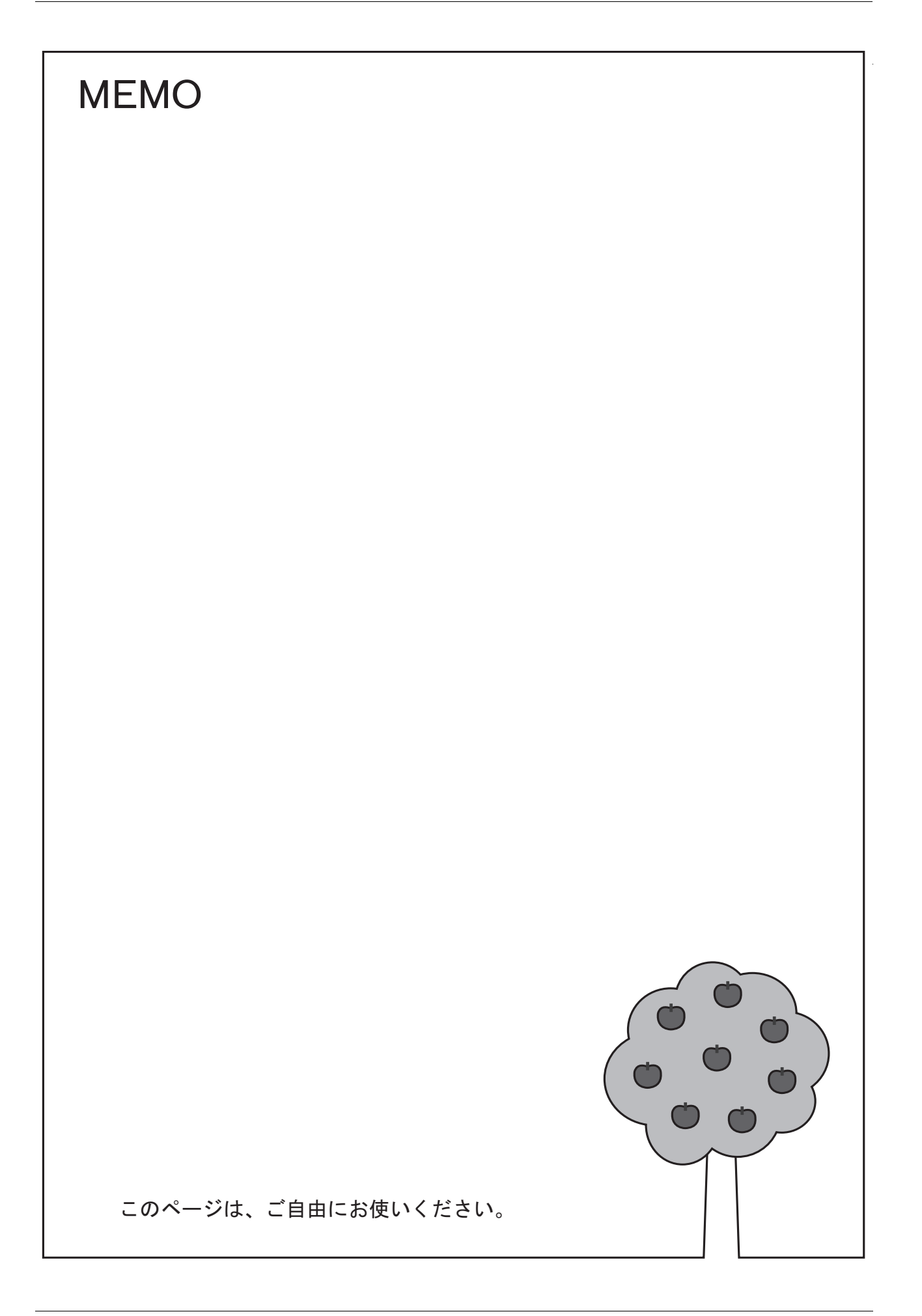

● 商品に関するお問い合わせ先/ユーザーズマニュアルの依頼先

シャープ株式会社 ビジネスソリューション事業本部 マニファクチャリングシステム事業部

制御機器営業担当

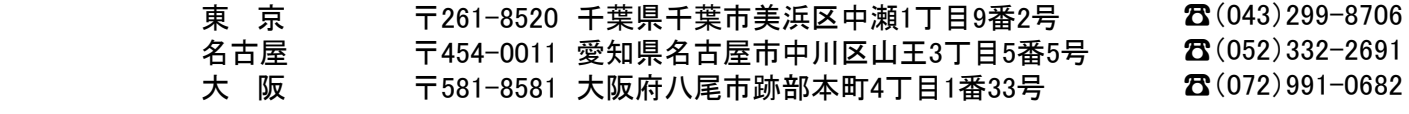

● アフターサービス・修理・消耗品についてのお問い合わせ先

シャープマーケティングジャパン株式会社

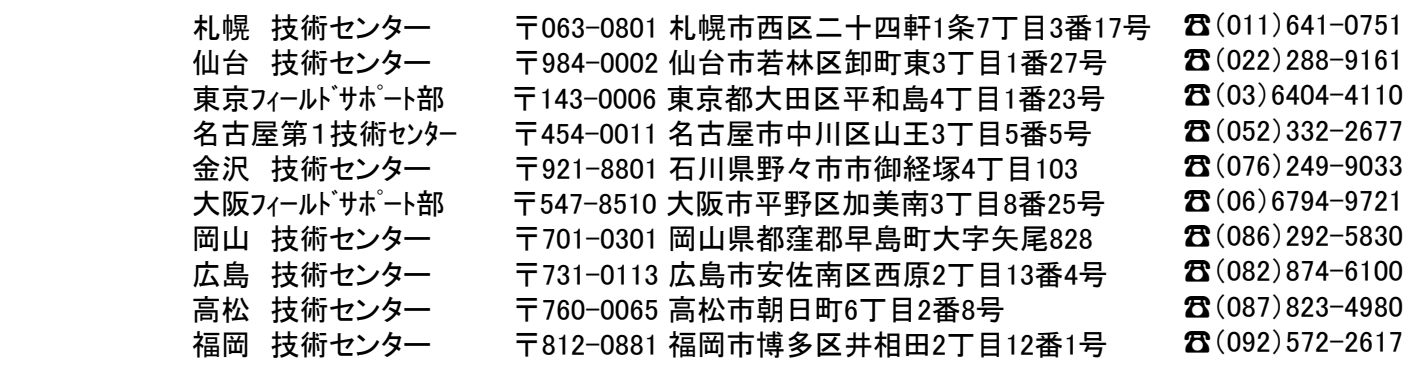

上記の所在地、電話番号などは変わることがあります。その節はご容赦願います。

シャープ株式会社

本 - するののののでは、まずのポープ 本<br>ビジネスソリューション事業本部 - 〒639-1186 奈良県大和郡山市美濃庄町 ビジネスソリューション事業本部 〒639-1186 奈良県大和郡山市美濃庄町492番地

● インターネットホームページによるシャープ制御機器の情報サービス http://www.sharp.co.jp/business/products/manufacturing-systems\_list.html

お客様へ・・・・・お買い上げ日、販売店名を記入されますと、修理などの依頼のときに便利です。

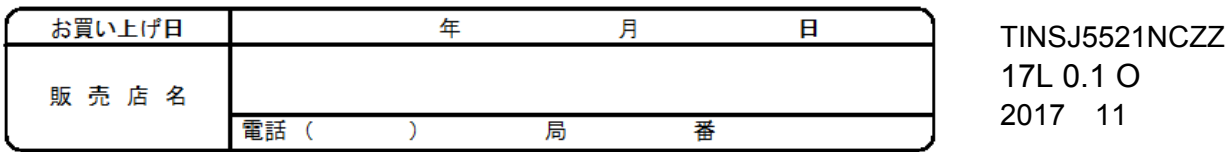